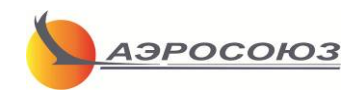

 **Руководство пользователя**

## **навигационный комплекс для опрыскивания с/х культур**

# **«АГРОНАВИГАТОР Smart»**

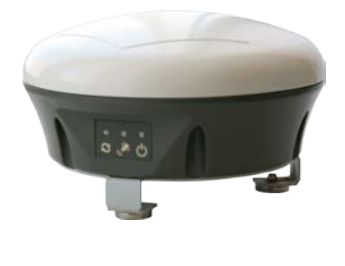

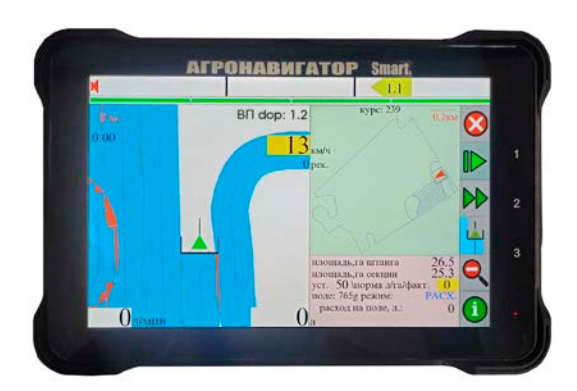

### программное обеспечение с версии T8-5.61h

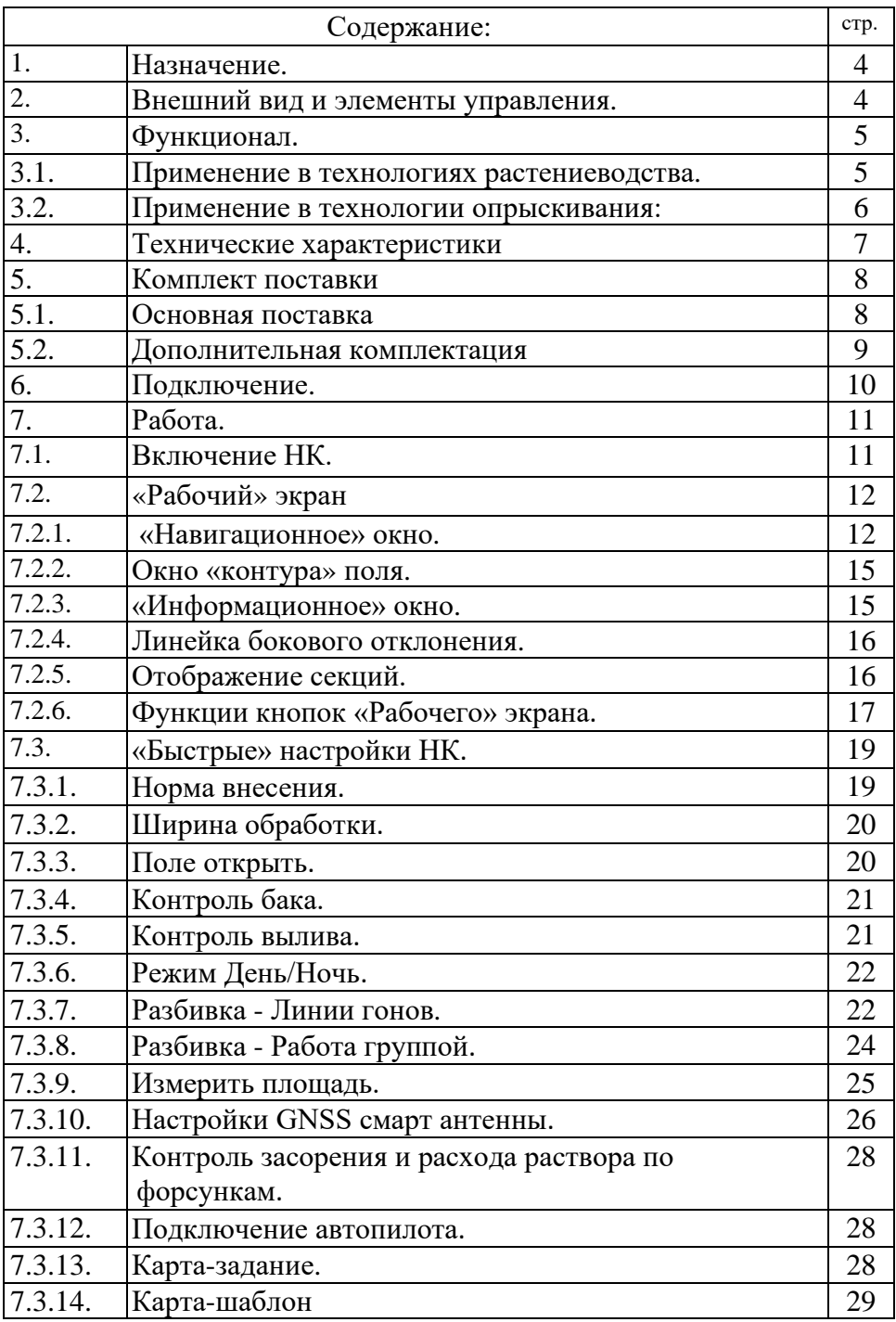

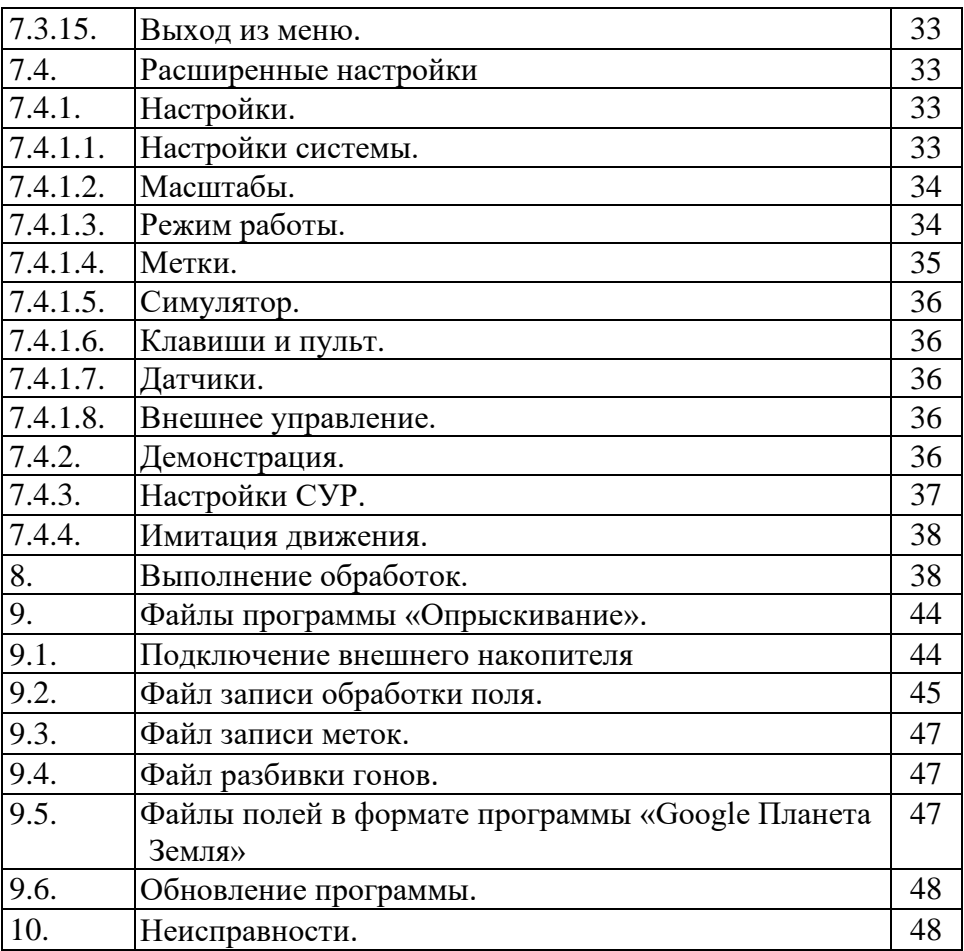

# **1.Назначение.**

Навигационный Комплекс (НК) «АГРОНАВИГАТОР Smart» является системой параллельного вождения первоначального уровня с возможностью аппаратного расширения до полнофункциональной системы точного земледелия в технологии опрыскивания с/х культур.

### **2. Внешний вид и элементы управления.**

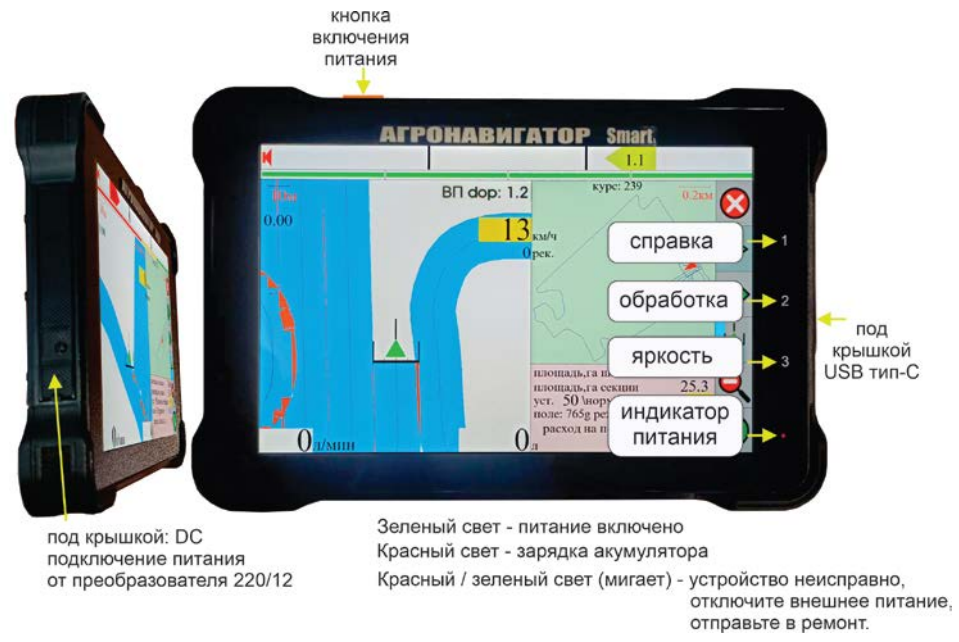

Все кнопки управления НК **-** сенсорные. Кнопки №1,2,3 отвечают за

- вызов/снятие с экрана справки по выделенной функции;
- дублирующего включения/выключения режима «Обработка»;
- регулировку яркости экрана.

Функциональные кнопки размещаются в различных частях экрана. Справка о назначении кнопок выводится на экран после нажатия кнопки №1 при отсутствии выделений на экране.

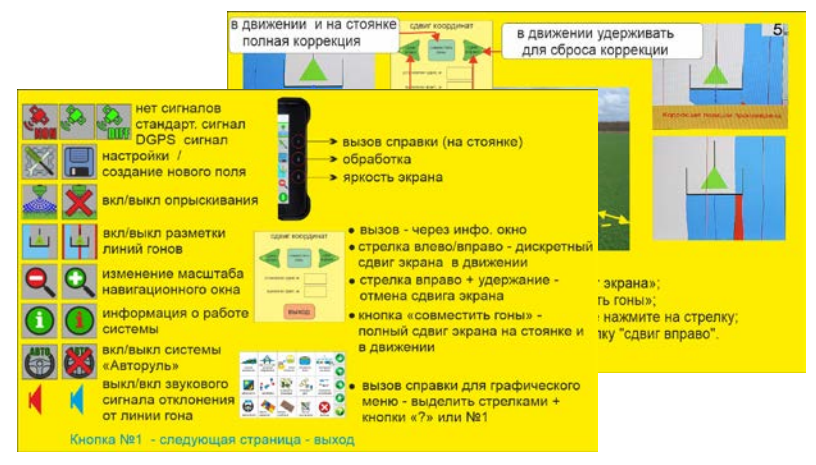

## **3.Функционал**.

- 3.1. Применение в технологиях растениеводства:
	- параллельное вождение автотракторной техники с контролем бокового отклонения:
		- по прямым линиям с разбивкой по точкам «А» и «Б»;
		- по прямым линиям с разбивкой по точке «А» и курсу движения;
		- по свободным кривым линям;
		- по технологической колее;
	- расчет обработанной площади по длине штанги и с учетом отключения «виртуальных» секций при их заходе на ранее обработанный участок;
	- непрерывный контроль местоположения агрегата на поле и обработанной площади в отдельном окне экрана;
	- вывод на экран карт-шаблонов границ поля, границ внутренних препятствий, технологической колеи;
	- имитация движения на стоянке;
	- работа «Группой» до 4-х агрегатов по одной разбивке с выделением линий гонов для каждого агрегата;
	- фиксация на экране характерной метки на поле с сохранением ее координат;
	- определение площади поля методом его объезда его границы;
	- коррекция ухода координат при перерывах в работе для повышения точности параллельного вождения;
	- автоматическое сохранение выполненных обработок;
- сортировка файлов обработанных полей по удалению от текущего местоположения;
- просмотр или проигрывание обработки для оценки качества выполненных работ в полевых условиях на тракторе;
- контроль обработок на ПК;
- встроенная справочная система;
- автоподруливание (опция).

#### 3.2. Применение в технологии опрыскивания:

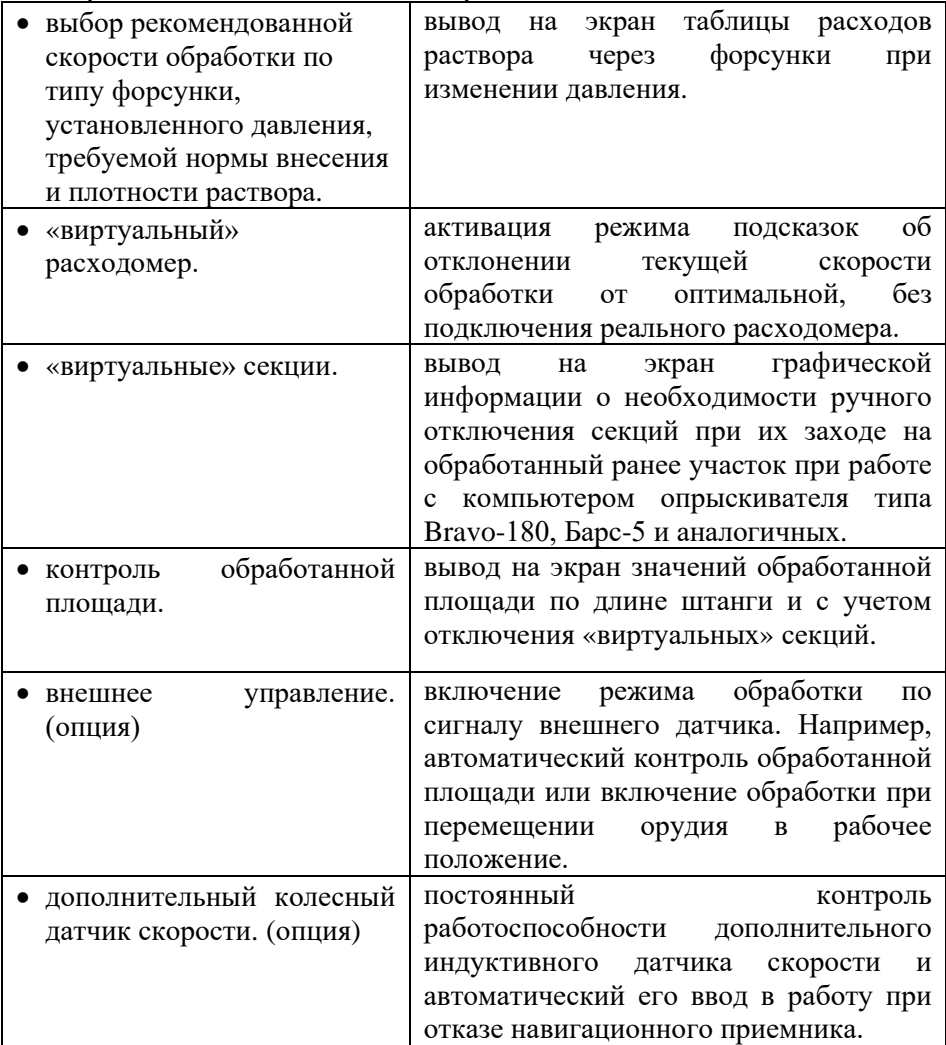

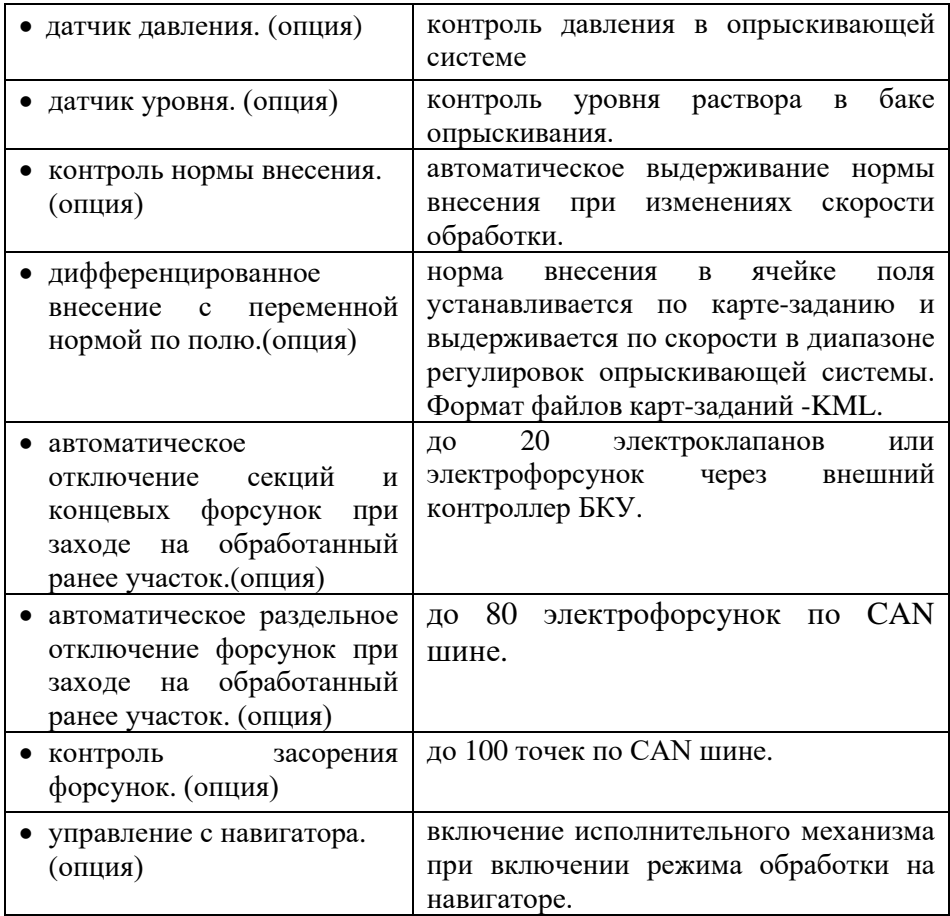

# **4.Технические характеристики.**

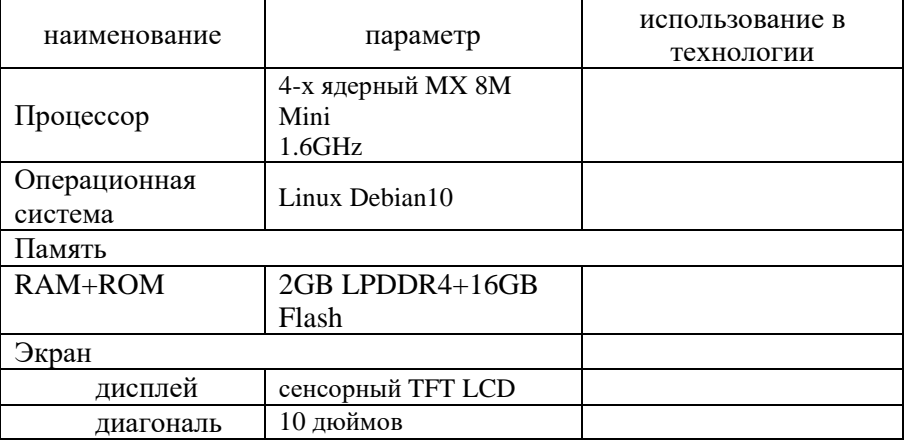

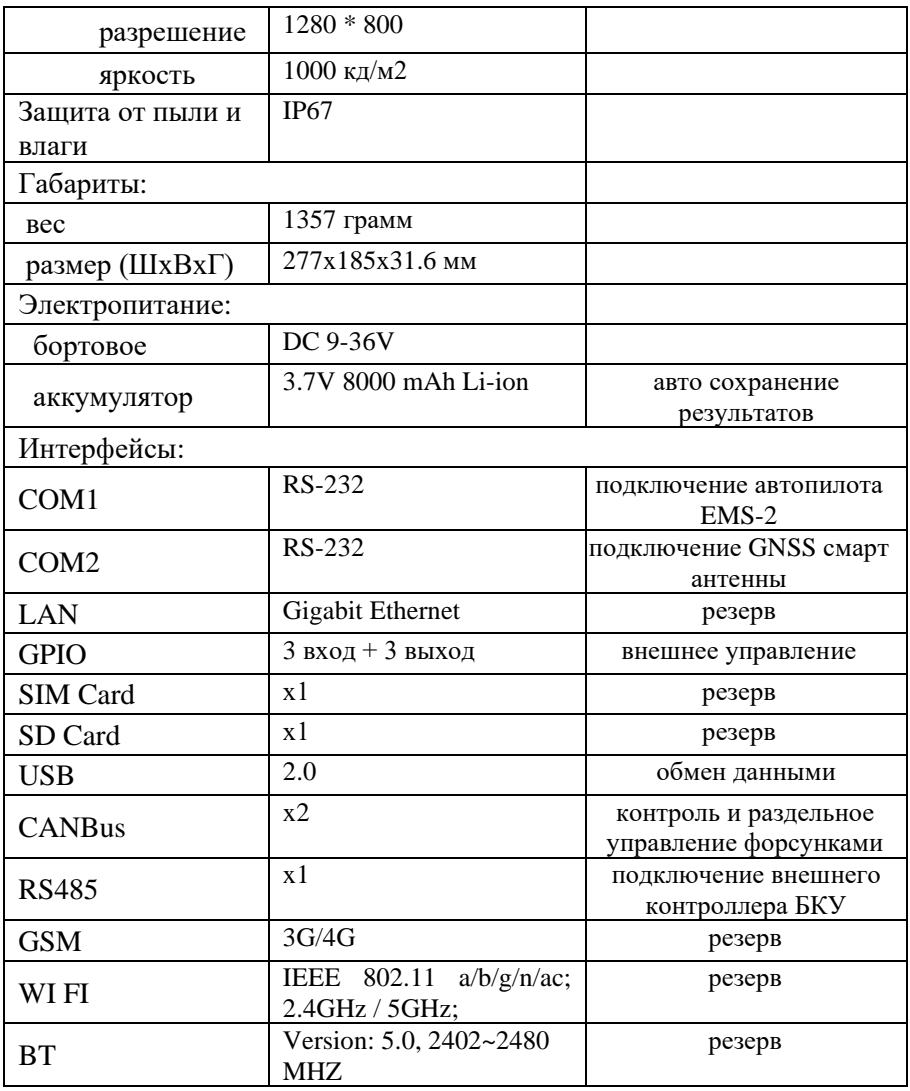

# **5. Комплект поставки**.

5.1. Основная поставка:

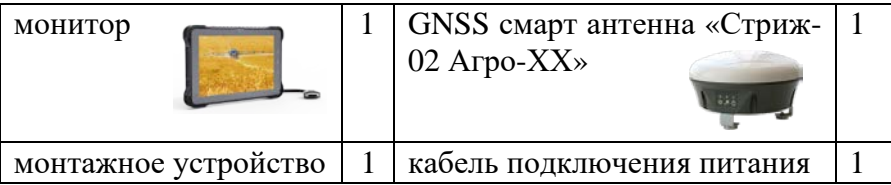

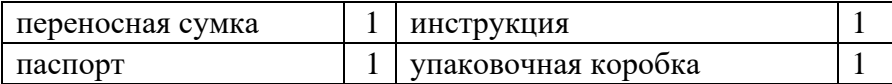

# 5.2. Дополнительная комплектация.

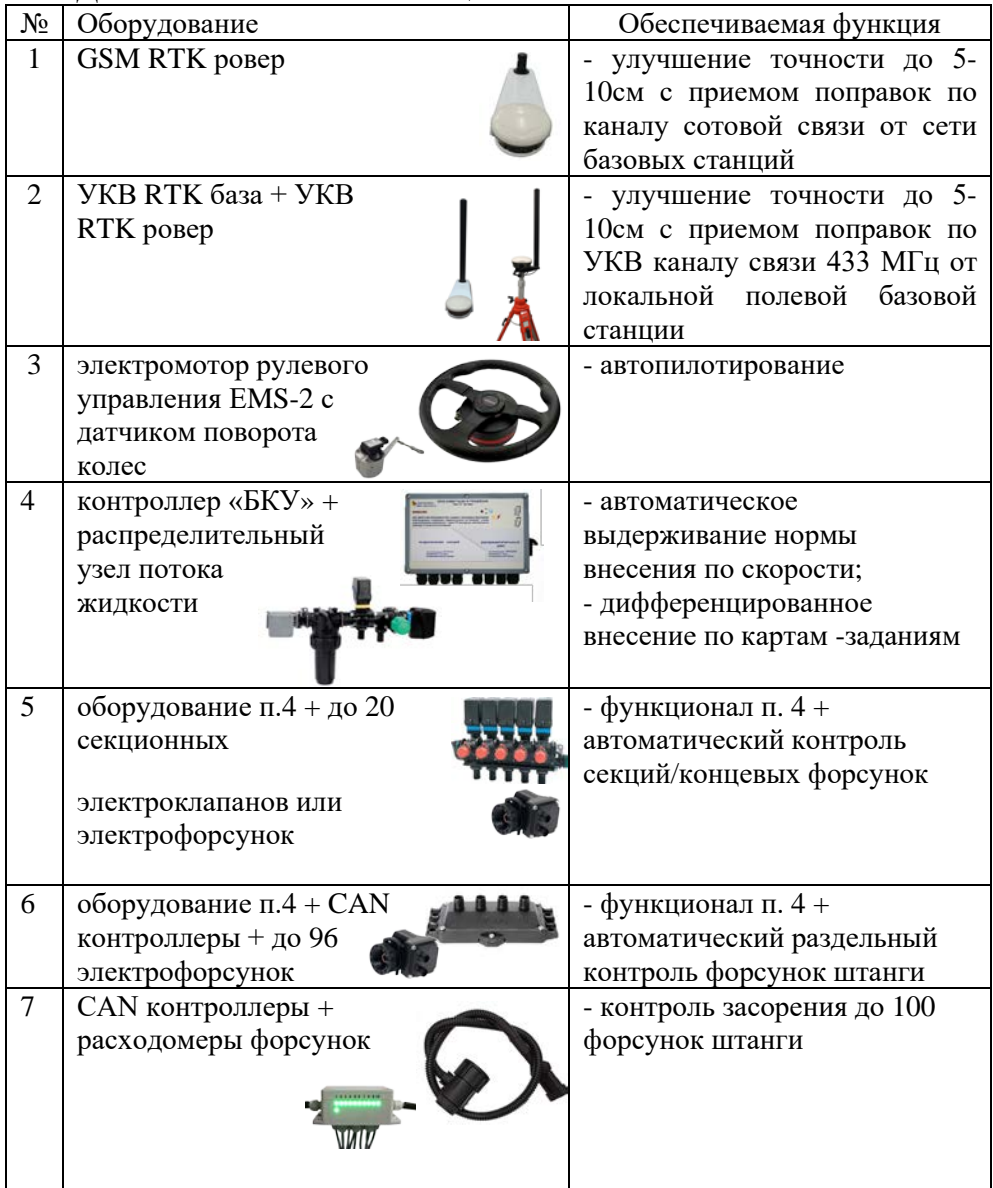

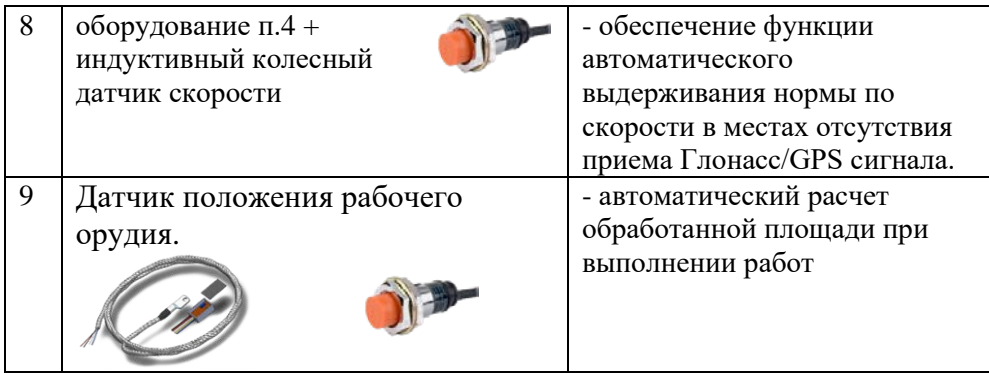

#### **6.Подключение.**

6.1. Установите монтажное устройство с НК в кабине транспортного средства в месте, удобном для наблюдения водителем.

6.2. Установите смарт антенну «Стриж» на крыше агрегата по оси его симметрии в наивысшей точке, исключив ее затенение

конструкцией и агрегатами (вокруг антенны не должно быть препятствий в углах обзора антенны больших 5 градусов от плоскости ее установки).

6.3. Подключите интерфейсный кабель к НК.

6.4. Кабель питания и антенный кабель подключите к соответствующим разъемам №1 и №2 на интерфейсном кабеле НК. К остальным разъемам интерфейсного кабеля подключайтесь при необходимости или при расширении функционала применения НК.

смарт антенна

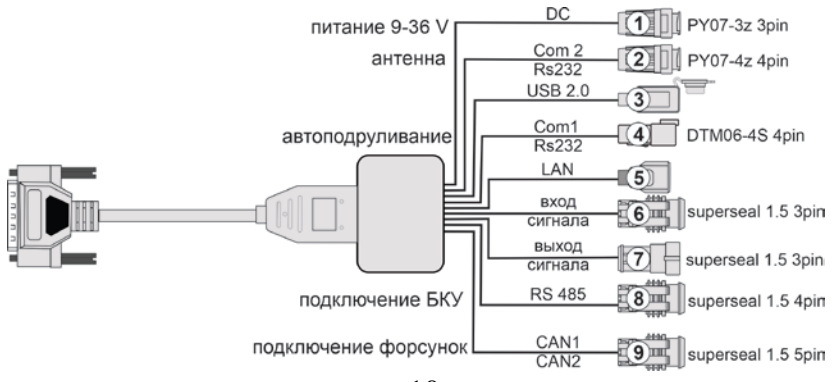

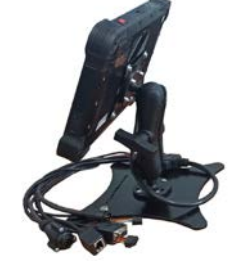

 $\zeta$ <sup>0</sup>

зона обзора

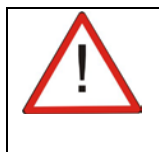

*Кабель питания 9-36 вольт подключайте непосредственно к аккумуляторной батарее!*

## **7. Работа. 7.1. Включение НК.**

Включение системы осуществляется нажатием кнопки включения питания. Выключение системы производится повторным продолжительным (более 5 сек) нажатием на эту же кнопку.

На экране появится заставка с предложением о продолжении предыдущей обработки или начале новой.

После выбора работы НК перейдет в основной «Рабочий» экран с выводом информации

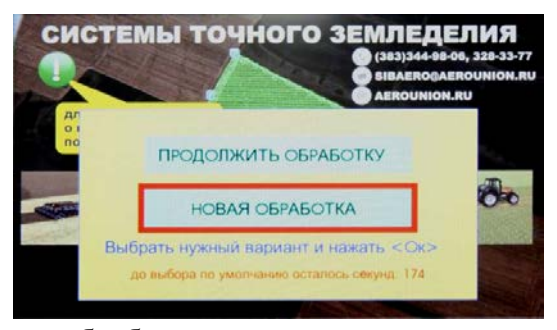

текущих настройках параметров обработки. Окно «Настроек» выводится каждый раз после включения электропитания или в любой момент времени после нажатия на кнопку

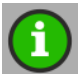

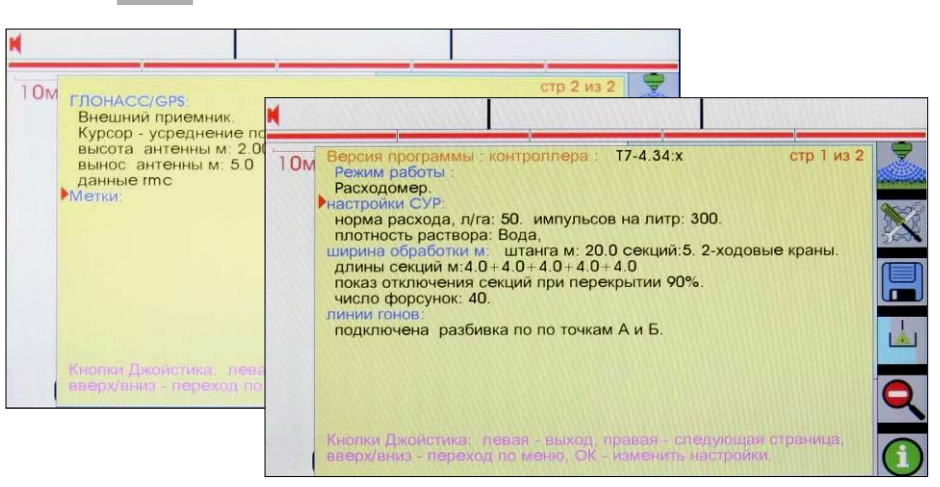

При необходимости проведите корректировку параметров обработки.

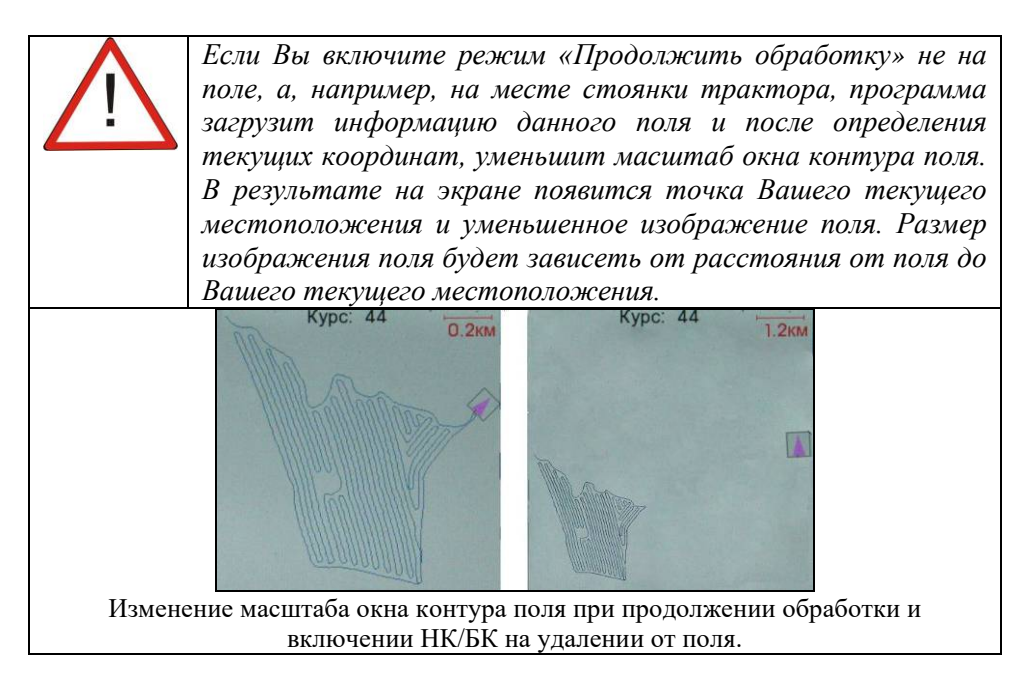

## **7.2. «Рабочий» экран. 7.2.1. «Навигационное» окно.**

«Навигационное» окно используется для выполнения обработок.

- местоположение опрыскивателя на экране символ в виде треугольника и штанги.
- установленный пользователем вынос антенны - расстояние от центра антенны до штанги;

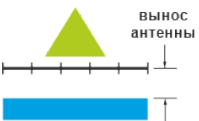

Закрашенная полоса – обработанная зона («широкий» трек). Цвет треугольника указывает на состояние НК/БК:

• «красный» - НК/БК находится в режиме ожидания сигналов от спутников и определения координат;

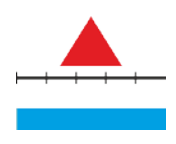

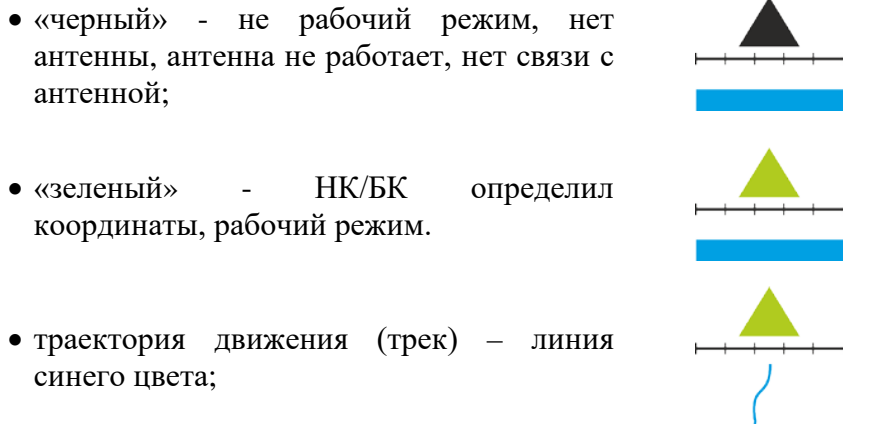

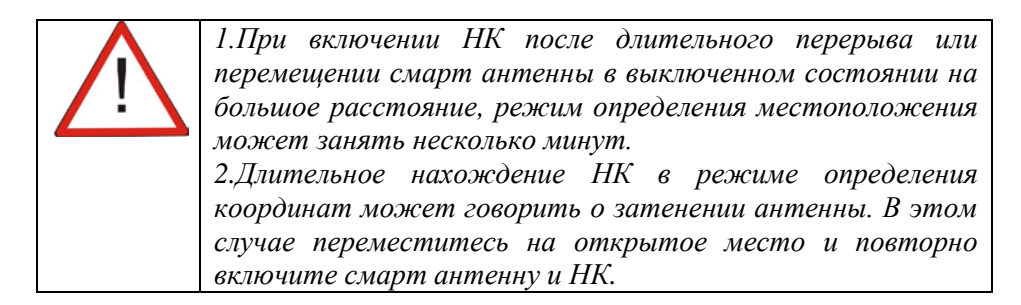

Вид навигационной метки зависит от включения режима обработки:

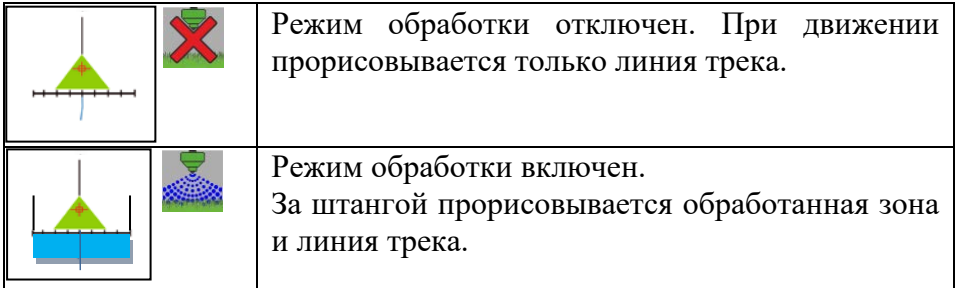

Предусмотрено два масштаба окна – рабочий и просмотровый:

- на рабочем масштабе выполняется обработка;
- просмотровый масштаб служит для оперативного просмотра местонахождения опрыскивателя относительно кромки поля или ранее зафиксированных препятствий;
- смена масштабов производится циклически

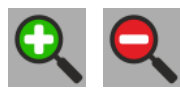

нажатием на соответствующую кнопку-иконку;

• в левом верхнем углу выводится масштабная линейка, показывающая сколько метров на поле, соответствует 1-му сантиметру экрана;

• смена соотношений масштабов между просмотровым и рабочим окнами производится в меню

**«Инструменты» / «Настройки» / «Масштабы».** 

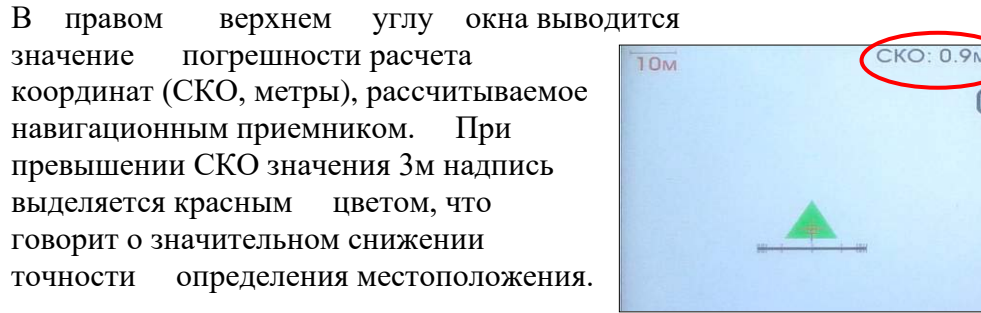

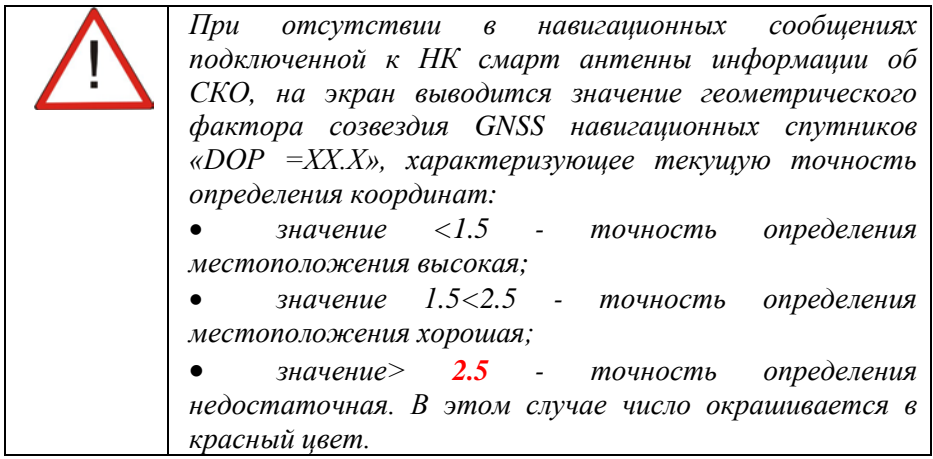

Дополнительно, при снижении уровня сигналов от навигационных

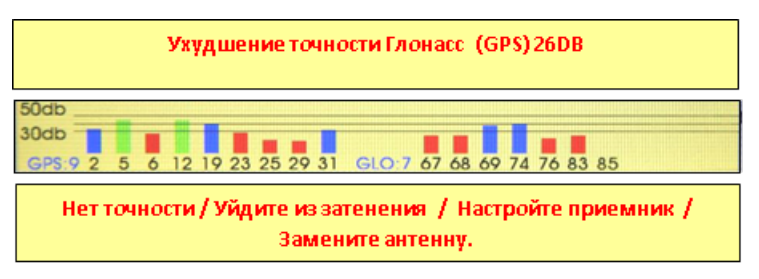

спутников на экран выводится информация о появившейся неисправности.

При подключенном режиме «виртуальный «расходомер цвет фона индикатора скорости показывает соответствие текущей скорости движения опрыскивателя рекомендованной скорости, рассчитываемой по установленной норме ±10% внесения раствора и фактическом расходе жидкости:

• красный фон – скорость движения ниже рекомендованной (перерасход раствора);

• нет фона – скорость обработки соответствует рекомендованной;

• желтый фон – скорость обработки выше рекомендованной (раствора недостаточно).

# **7.2.2. Окно «контура поля».**

Окно «контура поля» обеспечивает контроль местоположения агрегата во время обработки в границах поля.

В окне выводятся:

• трек (линия пути) движения при включенном режиме «Обработка»;

• метки (точки с фиксированными

географическими координатами), созданные водителем вовремя или до обработки;

• загруженный шаблон данного поля;

• значение масштаба выводится в верхнем правом углу окна;

• текущее местоположение агрегата прорисовывается красным треугольником;

• в центре верхней части окна выводится текущий угол курса направления движения;

• на крупных масштабах рядом с метким опрыскивателем выводятся границы навигационного экрана.

# **7.2.3. «Информационное» окно.**

В «Информационном окне» выводятся текущие параметры обработки и некоторые функции. Смена содержимого окна - сенсор.

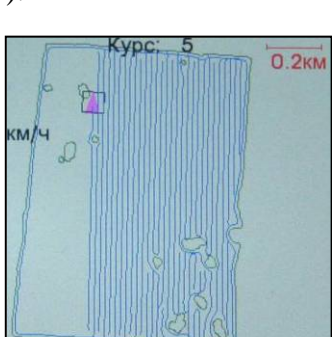

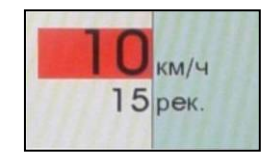

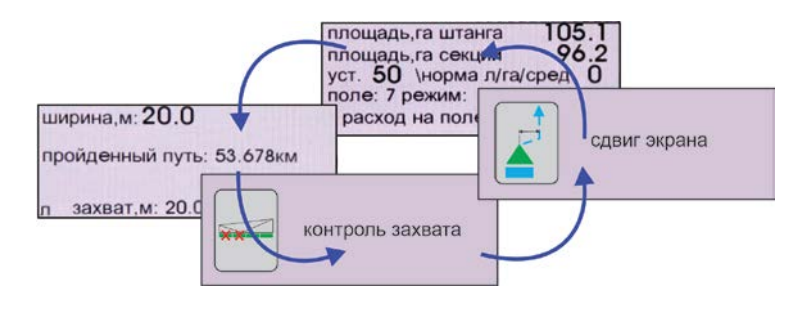

# **7.2.4. Линейка бокового отклонения.**

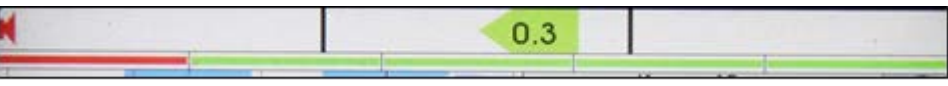

боковое отклонение рассчитывается в метрах:

- от ближайшей границы обработанного участка;
- при включенной разметке гонов от ближайшей к текущему местоположению линии гона.

Рабочая зона линейки – расстояние от линии гона или границы обработанного участка, на котором определяется боковое отклонение, составляет ½ ширины захвата агрегата.

# **7.2.5. Отображение секций.**

Предусмотрен вывод в верхней части экрана от 1-й (вся штанга) до 20 линейных меток «виртуальных» секций опрыскивающей системы.

НК контролирует расположение секций над обработанным участком в соответствии с предварительно установленным процентом перекрытия (см. **«Инструменты» / «Настройки» / «Ширина обработки» / «Перекрытие»**):

- зеленый цвет метки соответствующая секция должна быть открыта;
- красный цвет метки соответствующая секция должна быть закрыта (секция находится над ранее обработанным участком, перекрытие больше установленного значения).

Дополнительно, введенное количество секций прорисовывается на навигационной метке.

Закрашивание обработанной зоны включенной секции над ранее обработанным участком зависит от выбранного

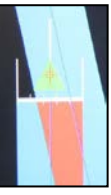

пользователем режима отключения секций (см. **«Инструменты» / «Настройки» / «Ширина обработки» / «Секции, отключение»**).

При выборе режима «Секции отключать» - закрашивание повторно обработанной секцией зоны отключается в соответствии с установленным перекрытем.

При запрещении автоматического отключения секций происходит выделение цветом повторно обработанного участка.

### **ВНИМАНИЕ!**

Для ручного **отключения** секций (уменьшения ширины захвата) в информационном окне N

выберите функцию «контроль секций», выделите стрелками необходимую секцию и кнопкой отключите ее, при необходимости стрелками выделите новую. Возврат обратные действия.

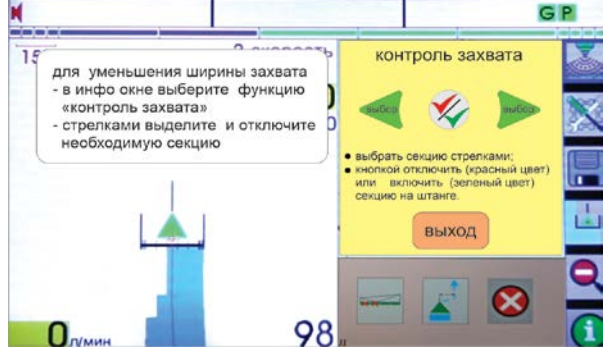

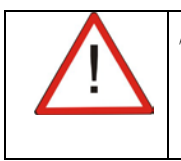

*Для неавтоматических режимов управления перед отключением секций на экране для уменьшения ширины захвата, закройте эти секции ручными кранами на штанге.*

#### **7.2.6. Функции кнопок «Рабочего» экрана.**

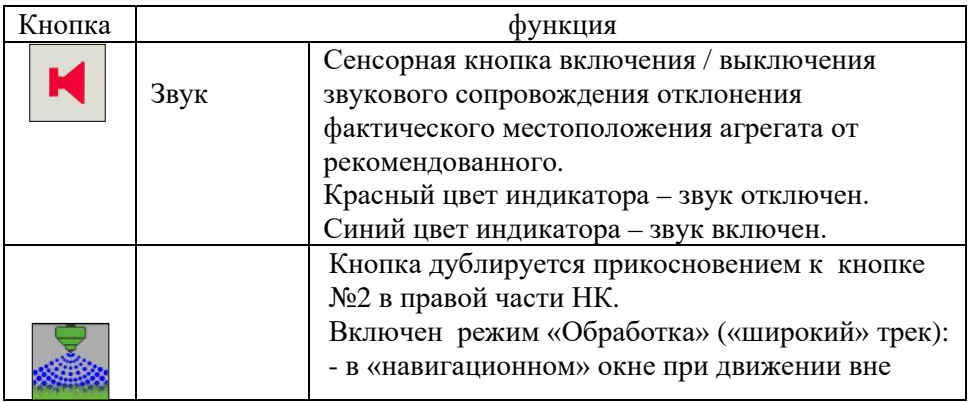

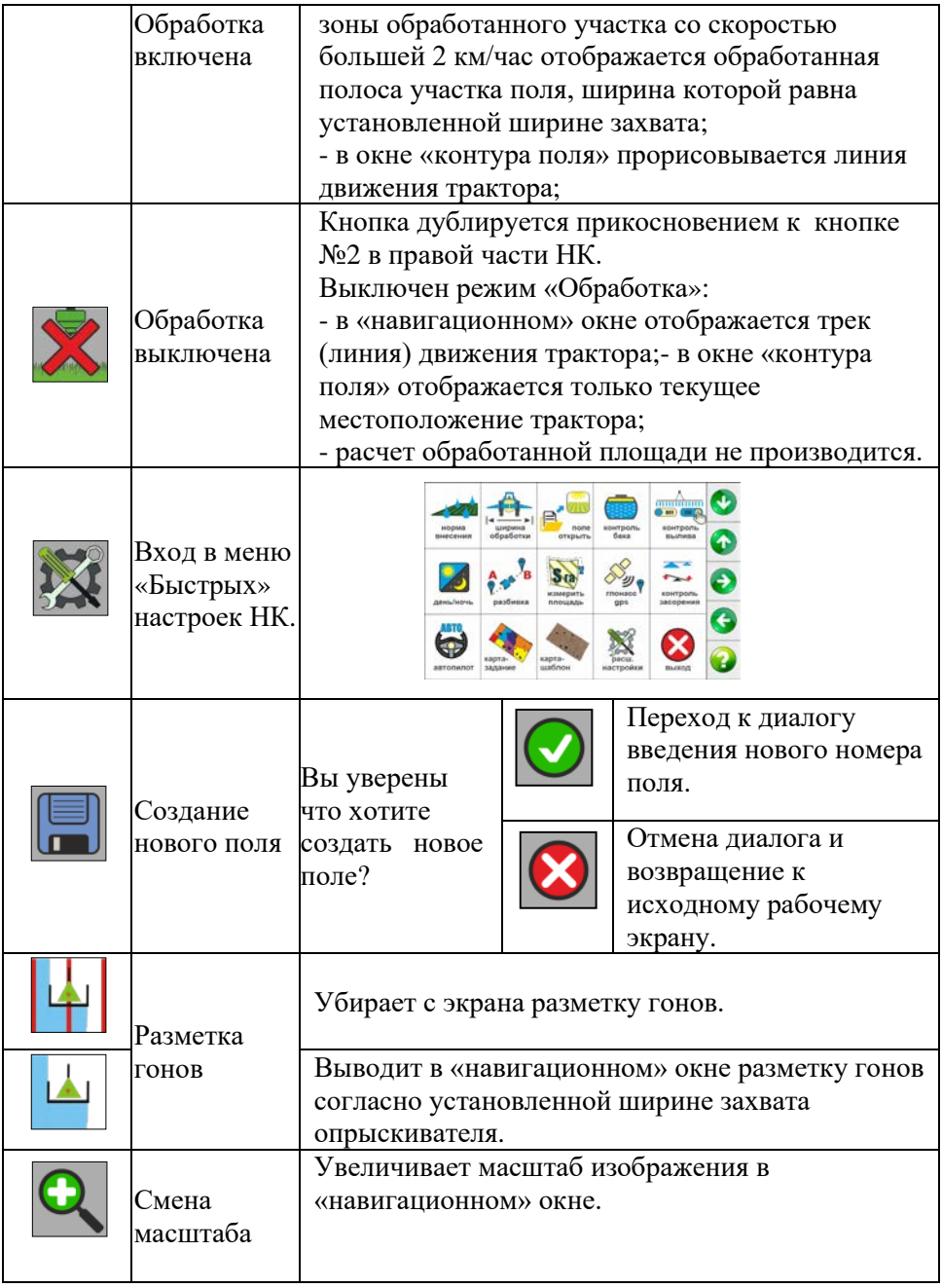

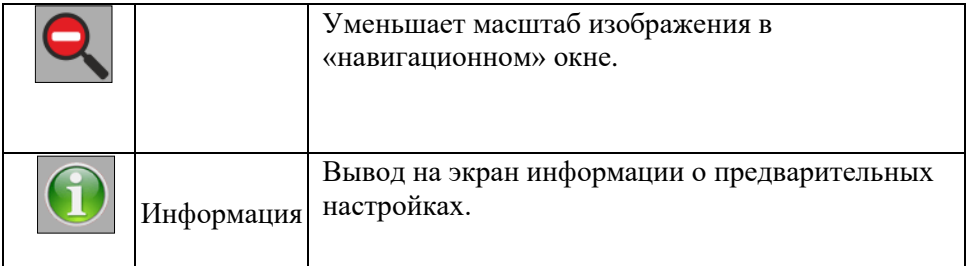

# **7.3. «Быстрые» настройки НК.**

Кнопки меню «быстрых» настроек НК выводятся на экран после нажатия кнопки. Справка о функционале кнопки выводится на экран встроенной справочной системой после выделения интересующей кнопки и нажатии на кнопку «?» меню или кнопку №1 на корпусе НК. Повторное нажатие убирает справку с экрана.

# **7.3.1. Норма внесения.**

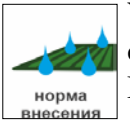

Установка нормы внесения с контролем соответствия выбора форсунок. После введения в память НК количества

Форсунка на штанге Оранжевая 01 Зеленая 015 Желтая 02 Сиреневая 025 Синяя 03 Красная 04

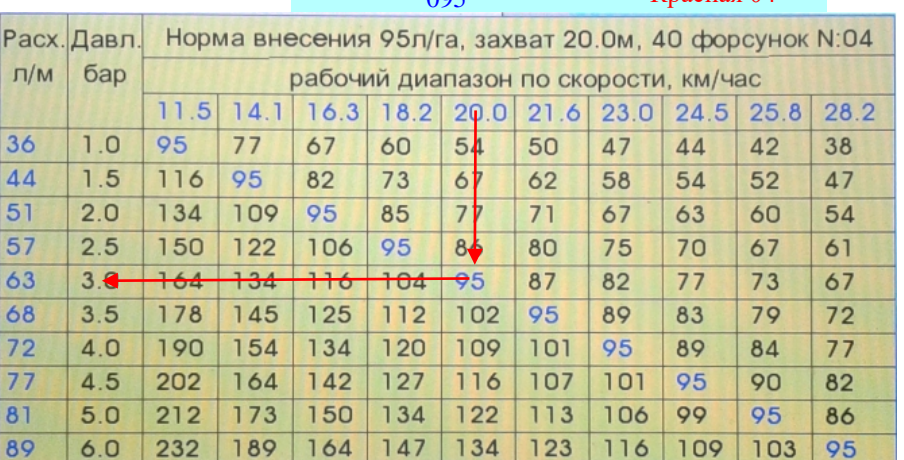

Норма расхода, л/г:  $005$ 

форсунок на штанге и требуемой нормы внесения проконтролируйте соответствие требуемой нормы установленным на опрыскивателе форсункам. Выберите номер или цвет установленных на штанге форсунок. НК выведет на экран таблицу скоростного диапазона обработки для установленной нормы, ширины обработки и выбранного количества и типа форсунок.

По данным таблицы оцените, возможно ли выполнение обработки на поле с требуемой нормой на располагаемых скоростях.

Если скоростной диапазон Вас устраивает, то:

- при ручном управлении внесением раствора выберите оптимальную скорость обработки и установите в опрыскивающей системе соответствующее этой скорости и заданной норме давление;

- при подключенном «виртуальном» расходомере контролируйте текущую скорость обработки. При ее выходе из расчетного диапазона цвет фона скорости изменится и установленная норма внесения выдерживаться не будет.

Если скоростной диапазон не доступен:

- измените норму внесения или замените форсунки на штанге на другой цвет.

# **7.3.2. Ширина обработки.**

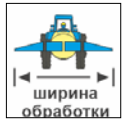

Вход в меню настроек ширины штанги.

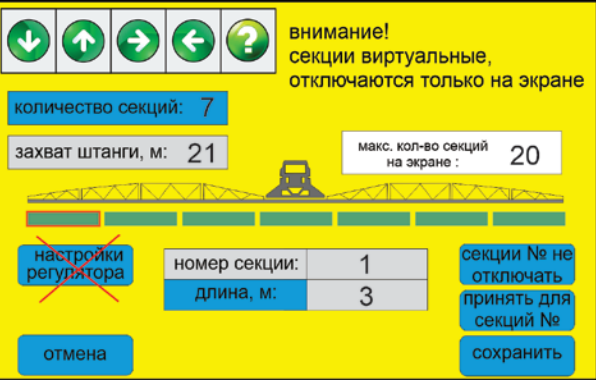

Функция «принять для секций №» используется для ввода одинаковых значений длин и типов кранов для нескольких секций на штанге.

# **7.3.3. Поле открыть.**

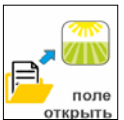

Вход в меню

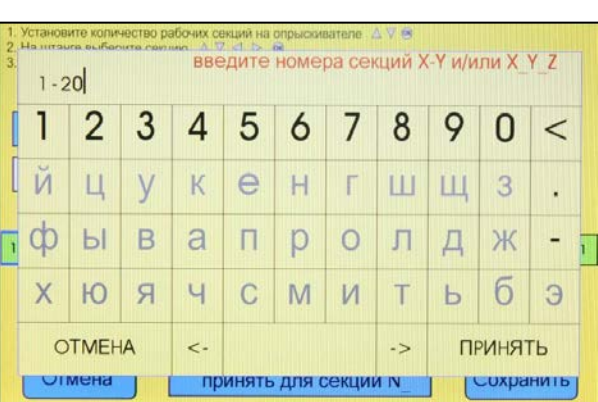

открытия сохраненного поля для продолжения обработок или просмотра.

Сортировка полей по - удалению от текущего местоположения;

- по дате начала работ;
- по дате окончания работ.

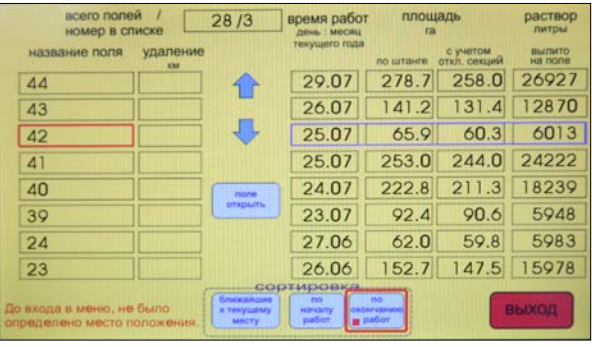

# **7.3.4. Контроль бака.**

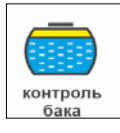

При подключенном расходомере или датчике уровня обеспечивается контроль остатка раствора в баке. (опция)

### **7.3.5. Контроль вылива.**

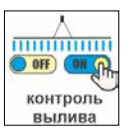

В минимальной комплектации НК обеспечивает подключение функционала «виртуального» расходомера. Определите расход раствора через все форсунки на рабочих оборотах насоса при установленном давлении в

опрыскивающей системе:

- расход по штанге, л/мин = (расход л/мин через одну форсунку) х (количество форсунок);

- проверьте соответствие полученного расхода данным таблицы форсунок (см. п 7.3.1.) для установленных на штанге форсунок и давления в системе;

- введите значение общего расхода раствора в память НК в диалоге «Виртуальный» расходомер.

Введенное в память НК значение расхода будет выводиться на экран НК каждый раз при включении режима «Обработка». НК рассчитает рекомендованную скорость движения по введенной производительности насоса и установленной гектарной норме и будет контролировать отличия текущей скорости от рекомендованной.

При подключенном режиме «виртуальный «расходомер цвет фона индикатора скорости показывает соответствие текущей скорости движения опрыскивателя рекомендованной скорости, рассчитываемой по установленной норме ±10% внесения раствора и фактическом расходе жидкости:

- красный фон скорость движения ниже рекомендованной (перерасход раствора);
- нет фона скорость обработки соответствует рекомендованной;

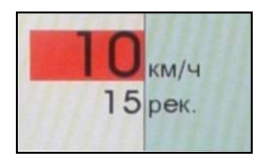

• желтый фон – скорость обработки выше рекомендованной (раствора недостаточно).

# **7.3.6. Режим День/Ночь.**

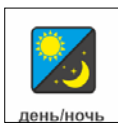

Ночные обработки могут выполняться при пониженной яркости экрана НК (изменение яркости -кнопка №3 дисплея), либо при вводе «рабочего» экрана в специальный «ночной» режим.

# **7.3.7. Разбивка - Линии гонов.**

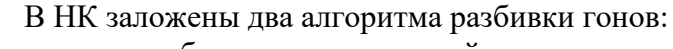

- разбивка по предыдущей траектории;

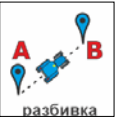

- разбивка по 2-м точкам.

• разбивка гонов по предыдущей траектории основана на сохранении в оперативную память прибора последних 10 углов курса движения транспортного средства. Каждое измерение фиксируется в память прибора через 5-7 метров пройденного пути. После нажатия водителем кнопки «Разбить гоны» программа усредняет накопленную информацию и прорисовывает на экране параллельные линии со средним углом курса движения транспортного средства и с учетом введенной ширины захвата. Данная разбивка успешно применяется при обработках полей неправильной формы. Однако, на прямоугольных полях при применении такой разбивки отмечается уход линии гона от линии первой обработки из–за погрешностей определения угла курса. На гонах длиной 2-3 км уход линии гона может давать огрех в 15-40м. После повторного включения электропитания предыдущую разбивку можно восстановить.

• разбивка линий гонов по 2-м точкам основана на прорисовке первой линии гона через координаты двух введенных водителем точек. При повторном включении электропитания разбивка восстанавливается с последними использованными точками «А» и «Б».

В НК заложено 3 метода задания начальных точек разбивки линий гонов:

1. Задание точек разбивки фиксацией координат непосредственно на поле.

2. Разбивка гонов производится по координатам точек разбивки, заранее подготовленных в текстовом файле, с указанием обозначения поля, для которого выполняется данная разбивка. Не требует подключения спутникового приемника. Данная функция может быть использована при групповой обработке поля. В этом случае все трактора группы будут работать по одинаковой разбивке.

3. Разбивка гонов производится по координатам точек, значения которых непосредственно вводятся водителем в память НК. Не требует подключения спутникового приемника. Разбивка может быть использована для групповой обработки.

## **Технология разбивки линий гонов на поле.**

- выберите соответствующий режим разбивки;

**разбивка по 2-м точкам изменить режим работы**

**по умолчанию точка А долгота= 82.858705 широта= 54.889527 точка Б долгота= 82.859184 широта= 54.894554**

**взять из файла работа группой** **разбивка по траектории изменить режим работы**

**по умолчанию точка разбиения долгота= 82.858705 широта= 54.889527 курс, град. курс= 57.05**

**взять из файла работа группой**

- нажмите на кнопку «Разбить гоны»; Для разбивки по траектории:

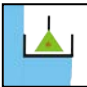

**Разбивка гонов по траектории. Для новой разбивки нажмите «ОК» . Что бы оставить прежнюю, нажмите «Отменить».**

Далее следуйте указаниям на экране.

Для разбивки по 2-м точкам :

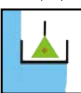

**Разбивка гонов по 2 точкам. Для новой разбивки нажмите «ОК» . Что бы оставить прежнюю, нажмите «Отменить».**

Далее следуйте указаниям на экране.

## **Технология подготовки текстового файла разбивки гонов**.

На ПК в любом текстовом редакторе (WordPad, Блокнот) подготовьте файл **«abpoints.lst».** (Структуру файла см. п. **9.4. «Файл разбивки гонов»).**

Подготовленный файл **«abpoints.lst»** скопируйте в НК.

Точки разбивки введите в работу в диалоге:

**«Инструменты» / «Линии гонов» / «Взять из файла»**

## **7.3.8. Разбивка - Работа группой.**

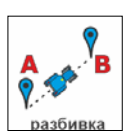

Возможна работа группы из 4-х агрегатов с одинаковой шириной захвата на поле по одной разбивке.

**линии гонов/работа группой / количество в группе**

**свой номер в группе режим-группа**

При включении функции «режим-группа» на экране навигатора каждого агрегата группы выделяются линии гонов в соответствии с выбранным номером агрегата.

Необходимые условия работы группы:

- 1. Выбрать единый тип разбивки на всех навигаторах группы («Разбивка по предыдущей траектории» или «Разбивка по 2-м точкам») и установить единую разбивку гонов для данного поля:
	- проездом по одной и той же колее с последующей разбивкой поля на гоны;
	- считыванием координат линии разбивки из ранее подготовленного файла;
	- переносом вручную координат линии разбивки, выполненной на навигаторе агрегата №1 в другие навигаторы группы.

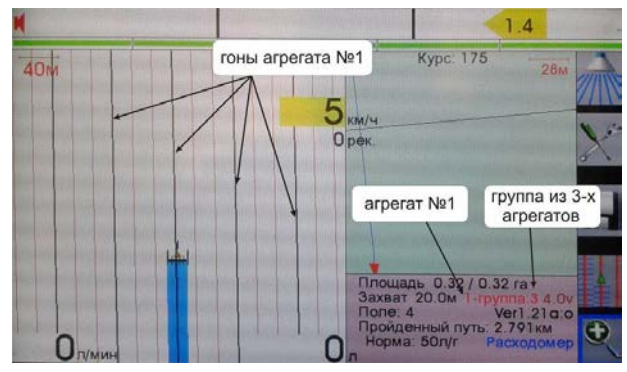

- 2. Ввести информацию о количестве агрегатов в группе (2-3-4).
- 3. Ввести информацию о своем номере в группе (1-2-3-4).

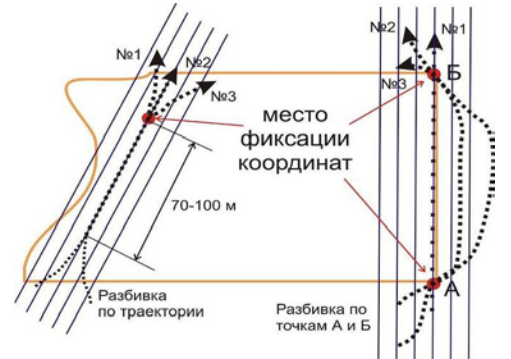

- 4. Включить функцию «режим-группа» (во включенном режиме надпись выделится сиреневым цветом и в информационном окне навигатора появится надпись о номере навигатора в группе и количестве агрегатов в группе).
- 5. В навигаторах установить одинаковую ширину обработки.

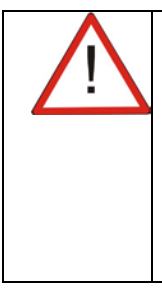

*Если Вы выбрали тип разбивки «по предыдущей траектории», то для создания единой разбивки линий гонов на данном поле необходимо проехать по прямолинейной «тестовой» колее не менее 70-100 метров. Если Вы выбрали тип разбивки «по 2-м точкам», то для создания единой разбивки линий гонов на данном поле необходимо провезти центры антенн над одними и теми же точками на поле. Чем больше расстояние между точками А и Б, тем точнее разбивка.*

# **7.3.9. Измерить площадь.**

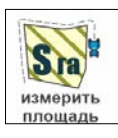

Во время обработки периметра поля возможно измерить площадь плоской фигуры, ограниченной траекторией

движения GPS антенны и линией, соединяющей текущее положение антенны и начальную точку файла движения.

После нажатия на кнопку на экран выводятся 2 значения площади:

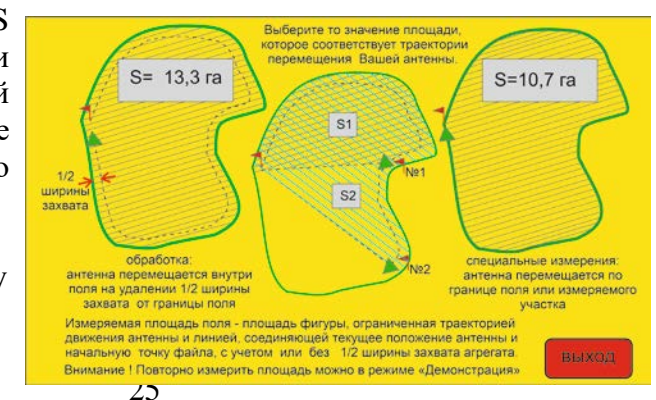

с учетом или без учета ½ ширины захвата опрыскивателя. Выберите значение, соответствующее Вашей траектории движения.

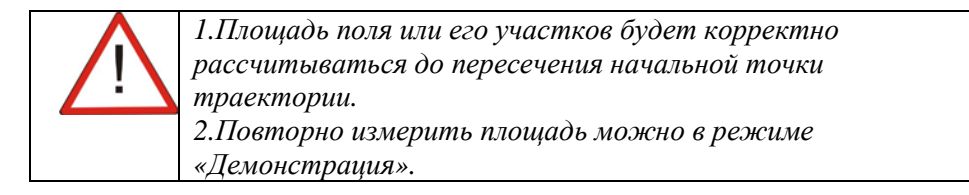

## **7.3.10. Настройки GNSS смарт антенны.**

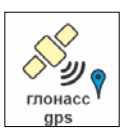

Настройки параметров внешней GSSS смарт антенны.

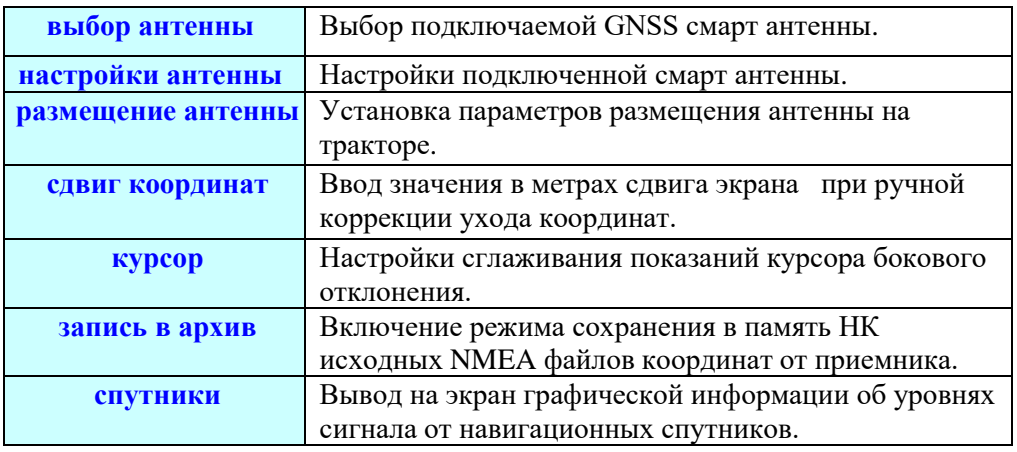

• Интерфейс подключения - RS-232.

Протокол NMEA-183, обработка слов \$RMC, \$GGA, \$VTG, \$ZDA, \$GSA, \$GSV.

• **«размещение антенны»**

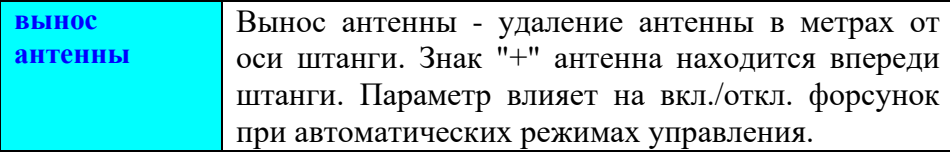

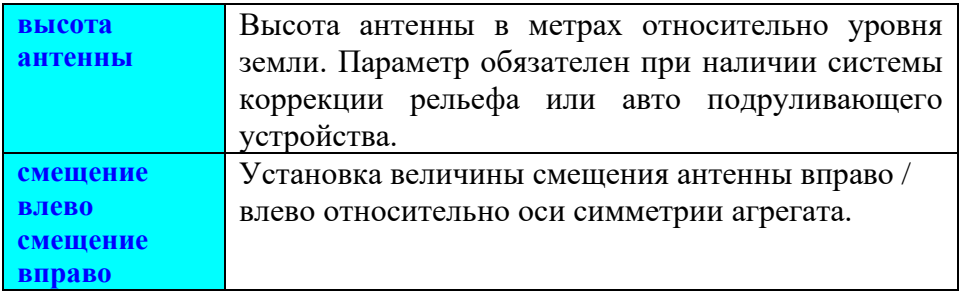

• **сдвиг координат -** установка величины ступенчатого сдвига экрана при выполнении коррекции координат в движении во время выполнения гона или после разворота на обратный гон.

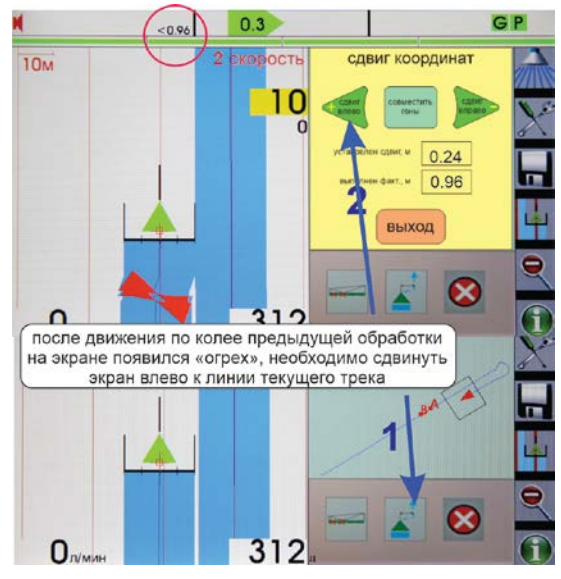

•**курсор -** настройка сглаживания показаний курсора бокового отклонения. Установленные значения:

0-1 - местоположение курсора отображается на экране по фактическому текущему боковому отклонению центра антенны от заданного местоположения;

20 - местоположение курсора усредняется по 20 предыдущим измерениям.

Максимальное значение коэффициента рекомендуется устанавливать при выполнении обработок в затененных местах, где прием навигационной информации осложняется наличием помех.

- **запись в архив**  команда на сохранение в память навигатора исходных NMEA файлов, поступающих из навигационного приемника. Обозначение файлов: external1.log, external2.log, external3.log. Формат -текстовый. Максимальный размер каждого файла -100МВ. При превышении максимального размера файла -100MB. При превышении максимального размера автоматически начинается запись файла со следующим порядковым номером. При превышении размера файла с номером 3 начинается запись файла с номером 1. Время непрерывной записи около 12-14 часов. Включение режима выделяется цветом.
- **спутники**  команда вывода на экран графической информации о текущем состоянии спутникового навигационного созвездия.

Хороший уровень сигнала от спутника должен быть не менее 40db. Снижение уровней сигнала менее 30db говорит о затенении смарт антенны или ее неисправности.

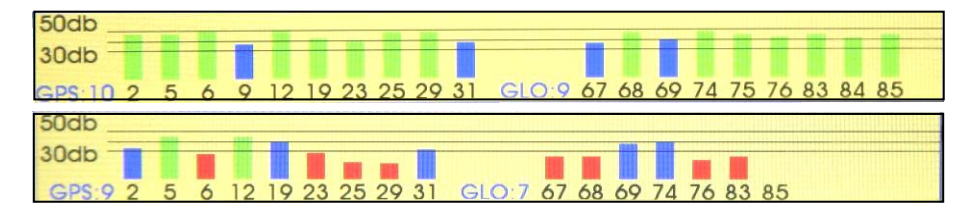

# **7.3.11. Контроль засорения и расхода раствора по форсункам.**

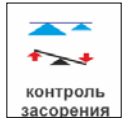

Функция контроля засорения форсунки (опция).

#### **7.3.12. Подключение автопилота.**

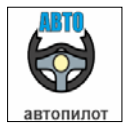

Функция автоматического удержания с/х агрегата на заданной траектории обработки (опция).

### **7.3.13. Карта-задание.**

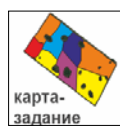

Вход в диалог работы с картами-заданиями на дифференцированное внесение пестицидов и жидких удобрений. НК обеспечивает выполнение технологии дифференцированного внесения расходных материалов по карте -заданию с автоматическим регулированием расходов до 2-х растворов по скорости и местоположению агрегата на поле.

Без подключения дополнительного оборудования программа позволяет выполнять следующие

операции:

- изготовление карт заданий на основе траектории объезда периметра поля с разбивкой на прямоугольные ячейки с заданными размерами;
- загрузку и отображение подготовленных в геоинформационных программах файлов картзаданий с ячейками поля любой формы и размера.

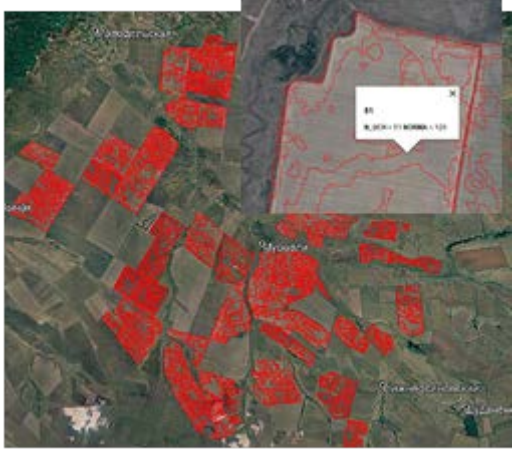

Формат карт-заданий - «РК\_название. kml».

## **7.3.14. Карта-шаблон.**

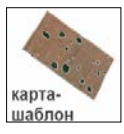

Диалог используется для создания карты контура поля или направляющей траектории движения опрыскивателя («технологической колеи») на основе зарегистрированной информации ранее выполненных обработок или файла

геоинформационных программ, например - «Google Планета Земля». Загрузка карты-шаблона на экран НК обеспечивает ориентировку водителя на поле, особенно при выполнении ночных обработок.

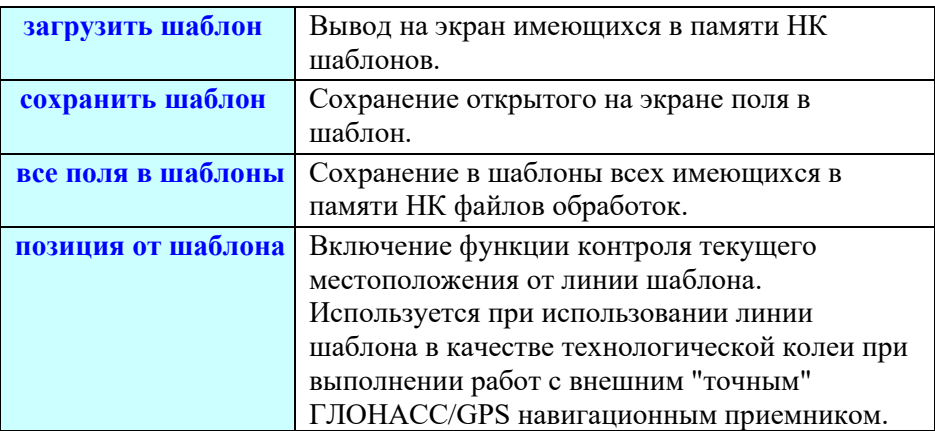

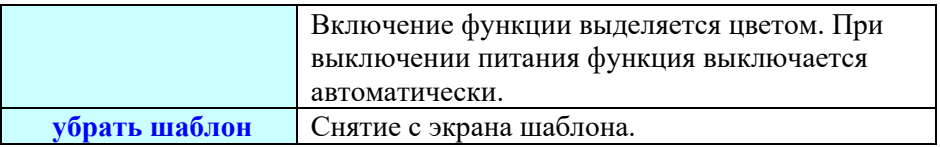

## **Технология создания шаблона на основе записи ранее выполненных обработок.**

- откройте в НК поле, на котором планируются повторные обработки;
- в функции «Шаблоны» выберите «Сохранить шаблон»;
- траектория движения, зафиксированная во время предыдущей обработки, сохранится в НК файлом с расширением «. kml» и с названием поля, на основе которого он был создан.

# **Технология создания контура поля на основе файла программы «Google Планета Земля».**

- установите на свой ПК бесплатную программу «Google Планета Земля» [http://earth.google.com/download-earth.html;](http://earth.google.com/download-earth.html)
- обведите контур планируемого к обработке поля и сохраните его в формате этой программы «. kml»;
- сохраните файл на съемном флэш носителе;
- перепишите файл контура поля в НК и затем откройте его в соответствующем диалоге.

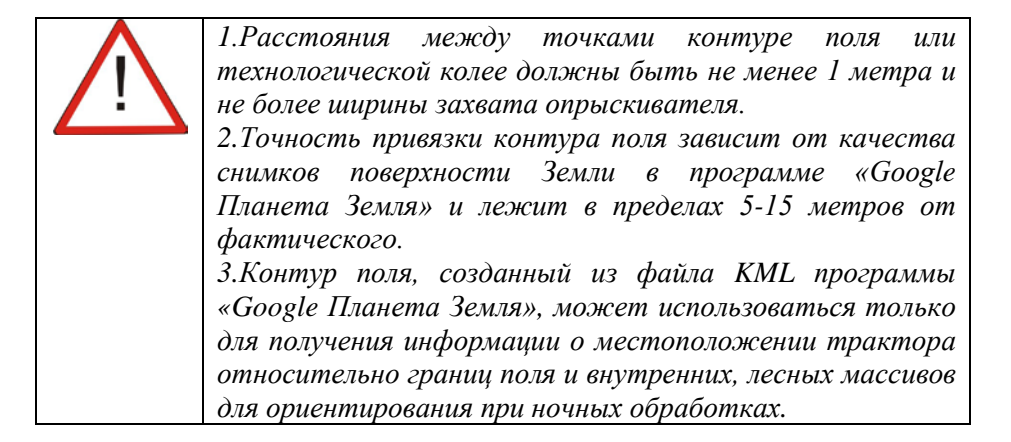

# **Технология выделения шаблона контура поля из файла выполненной обработки.**

• откройте необходимую обработку;

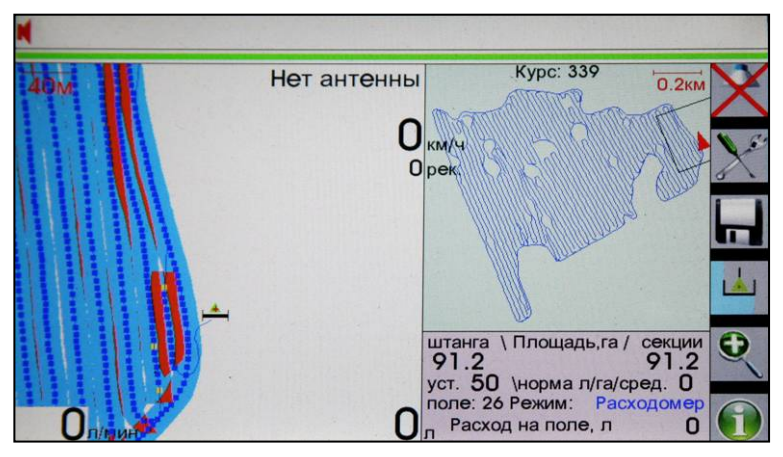

вид экрана после открытия обработанного поля №26

- запустите режим «Демонстрация» и остановите его при замыкании контура поля;
- после повторного запуска проигрывания файла, НК предложит сохранить выведенный участок поля отдельным файлом. При сохранении выделенного участка образуется дополнительный файл с расширение «.txt» с обозначением номера исходного поля и добавлением символа «P»;

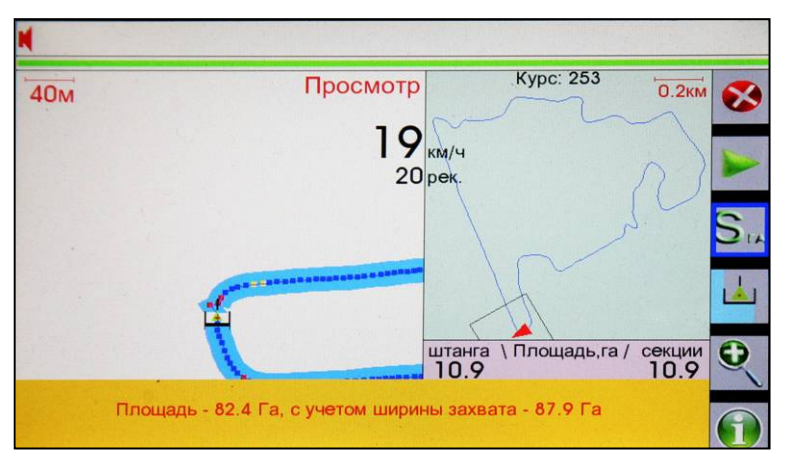

вид экрана после запуска режима «Демонстрация», остановки проигрывания файла поля №26 при замыкании контура поля и измерения его площади

• откройте этот файл;

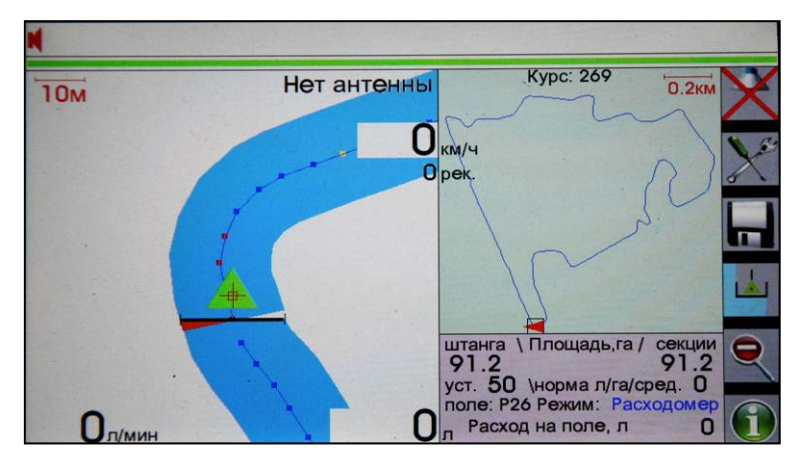

вид экрана после открытия созданного файла P26 контура поля № 26.

• создайте шаблон этого поля.

### **Сохранение всех выполненных обработок в шаблоны.**

Данная функция нужна для просмотра выполненных обработок в программе «Google Планета Земля».

Выполните преобразование исходных файлов полей в шаблоны в диалоге **«Все поля в шаблоны».** После чего, перенесите файлы шаблонов на ПК и откройте в программе «Google Планета Земля».

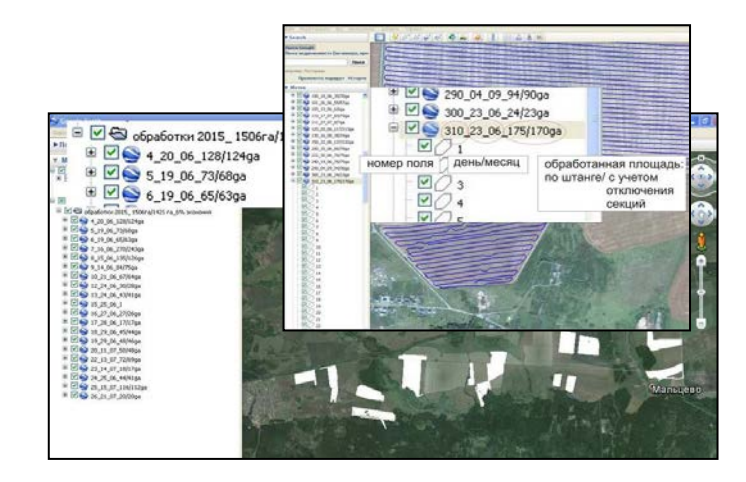

### **7.3.15. Выход из меню.**

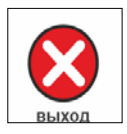

Выход в основное навигационное окно.

### **7.4. Расширенные настройки.**

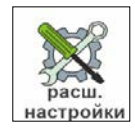

**Вход в меню дополнительных настроек навигатора.** 

Для получения информации о функционале воспользуйтесь встроенной справочной системой - выделите

интересующую надпись и нажмите кнопку №1 в правой части навигатора или кнопку «?» в отдельных графических меню.

Ниже приведена информация о функционале некоторых дополнительных настроек НК.

# **7.4.1. Настройки.**

## **7.4.1.1. Настройки системы.**

В данном меню производятся следующие настройки системы:

- **временная зона**.

При получении информации от спутников, НК/БК выводит на экран текущее время и дату. Для правильного отображения времени, необходимо ввести разницу между временем места проведения работ и Гринвичским (нулевым) меридианом.

### - **проверка USB диска**.

Проверка работоспособности внутренней памяти НК/БК.

- **создание USB диска.**

Восстановление внутренней памяти НК/БК.

- **еnglish.**

Переход на интерфейс на английском языке.

- **звуковой сигнал.**

Диалог настройки громкости звукового сигнала и границ бокового отклонения от линии гона. Тональность сигнала зависит от того на какой стороне от линии гона находится трактор.

- **сбросить все.**

Сброс операционной системы НК/БК к заводским настройкам.

- **обновить систему**.

Обновление интерфейса программы, по присланным изготовителем файлам.

#### - **выполнить команду.**

Специальный режим. Ввод в навигатор цифрового кода, присланного изготовителем для изменения настроек системы.

#### **- настройки -> архив.**

Сохранение в память навигатора текущей настройки агрегата для возможности ее последующего восстановления после ошибочных действий оператора.

- **архив -> настройки.**

Извлечение из памяти навигатора сохраненных настроек агрегата. Режим используется для восстановления настроек после ошибочных действий оператора.

**- внешняя usb флешка.**

Сохранение в НК информации со съемного носителя и наоборот.

# **7.4.1.2. Масштабы.**

Диалог установки масштаба отображения трека в «навигационном» окне:

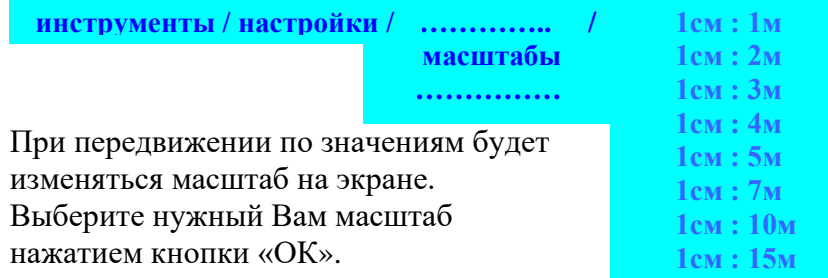

# **7.4.1.3. Режим работы.**

Выбор необходимого режима обработки, в соответствии с имеющейся комплектацией.

НК может работать в следующих программах:

### - **Опрыскивание**

• **Расходомер** - параллельное вождение + «виртуальный» расходомер + «виртуальные» секции - основной режим работы НК.

• **АСУР-внешний** - параллельное вождение автоматическое управление электрическими кранами опрыскивателя для выдерживания нормы при изменении скорости + автоматического отключения секций (или раздельно форсунок) штанги при их заходе на ранее обработанный участок поля - опциональный режим работы НК.

### **7.4.1.4. Метки.**

### • **Вывод на экран характерных точек.**

В НК/БК предусмотрена возможность вывода на экран координатных меток двумя способами:

1. Создание метки в ходе выполнения обработки. Данная функция служит для фиксации на поле видимых препятствий, мест выработки раствора и других характерных ориентиров.

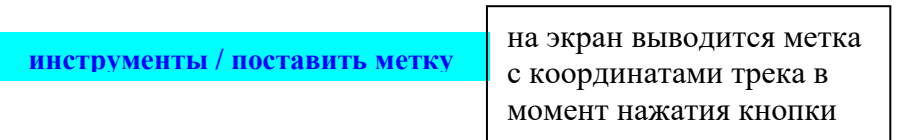

2.Ввод в память НК координатных меток по известной широте и долготе точки.

Данная функция используется при наличии в хозяйстве электронных карт полей с целью выноса в поле характерных точек.

Например, поле на электронной карте разбивается на участки, фиксируются координаты углов участков и заносятся в память НК. Углы участков отображаются на экране НК и служат навигационными ориентирами для выполнения полевых работ.

Ввод координат в память НК/БК производится в диалоге:

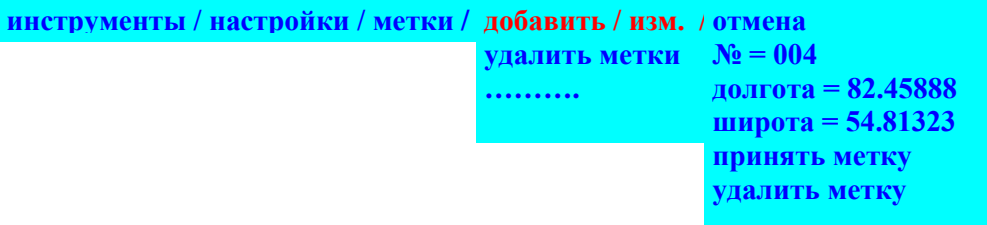

*1.Система координат WGS-84. 2.Координатные метки привязаны к файлу открытого в «рабочем» экране поля. При открытии нового поля метки предыдущего поля исчезнут с экрана. 3.Создание меток, расположенных вне контура поля, приведет к изменению масштаба окна «контура» поля (изображение уменьшится).*

# **7.4.1.5. Симулятор.**

В НК реализована программа тренажера симулятора проведения обработок, которая служит для практического обучения персонала проведению работ по опрыскиванию. Программа функционирует совместно с игровым рулем и педалями (дополнительная опция). Инструкция по использованию тренажера приведена в комплекте с

дополнительным оборудованием.

# **7.4.1.6. Клавиши и пульт.**

Калибровки сенсорного экрана и подключение внешнего пульта управления (опция).

# **7.4.1.7. Датчики.**

К НК возможно опциональное подключение следующих датчиков.

- датчик скорости от колеса опрыскивателя;
- датчик давления в опрыскивающей системе;
- датчик уровня раствора в баке.

# **7.4.1.8. Внешнее управление.**

Подключение и выбор датчика внешнего управления, при срабатывании которого будут автоматически рассчитываться обработанная площадь, включаться/выключаться заливка обработанной полосы и кран управления опрыскиванием (при его наличии).

# **7.4.2. Демонстрация.**

Функция обеспечивает просмотр выполненной обработки текущего поля непосредственно в тракторе.

Режим используется для обучения персонала, контроля качества выполненной обработки и уточнения площади поля или его участков.

После выполнения действий:

**расш. настройки / демонстрация**

автоматически запускается просмотр выполненной обработки текущего поля.

Дополнительно, режим «Демонстрация» может использоваться для выделения траектории записи контура поля из общего файла обработки, с целью создания шаблона контура этого поля (см. раздел 5.6. «Шаблоны»).

Так же, во время режима просмотра можно рассчитать площадь поля, ограниченную треком, и сохранить участок обработанного поля под другим именем.

Функции кнопок:

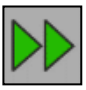

пропуск участков **пропуск** участков **пропуск** «пауза» -

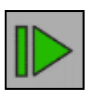

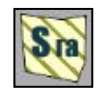

измерить площадь

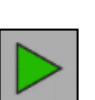

остановить проигрывание «play» - запустить проигрывание

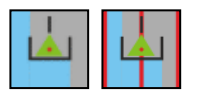

вывод/снятие с экрана разбивки гонов

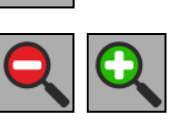

изменение масштаба

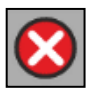

выход из режима «Демонстрация»

# **7.4.3. Настройки СУР.**

• **норма расхода -** ввод значения гектарной нормы расхода рабочего раствора. Дискретность установки 1 л/га.

• **импульсов на литр** - ввод паспортных данных используемого датчика - расходомера. Дискретность установки 1 импульс.

• **вирт. расходомер** - подключение к НК/БК «виртуального» расходомера и установка его параметров. Дискретность 0.1 л/мин. Производительность «виртуального» расходомера определите на рабочих оборотах насоса при проливке опрыскивающей системы во время настройки опрыскивателя. Введенное в память прибора

значение расхода будет выводиться на экран при включении режима «Обработка». НК/БК рассчитает рекомендованную скорость движения по введенной производительности насоса и установленной гектарной норме и будет контролировать отличия текущей скорости от рекомендованной.

• **запись границы** - функция записи "Границы поля" – разворотной полосы, или любого участка, который необходимо выделить цветом. При включении режима, надпись в меню выделяется сиреневым цветом и в навигационном окне появляется надпись "Запись Границы". Отключение режима "Запись границы" производится отключением опрыскивания или из меню в настройках СУР.

• **карты норм** - вход в диалог работы с картами-заданиями на дифференцированное внесение пестицидов и жидких удобрений.

# **7.4.4. Имитация движения.**

Режим имитации обработки в движении с текущими настройками агрегата. Используется для проверки работы электрокранов (если

они подключены) или тренировки обработки. Стрелки вверх/вниз изменяют скорость движения. Стрелки вправо/влево изменяют направление движения. Работают все сенсорные кнопки. Внимание! Если режим выполняется на открытом поле с выполненными ранее обработками, трек режима в память файла НЕ СОХРАНЯЕТСЯ!

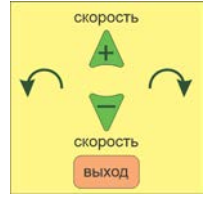

# **8. Выполнение обработок.**

- подсоедините к НК спутниковую смарт антенну;
- включите питание НК;

• по данным окна «Настроек» проверьте соответствие введенных установок требуемым. При необходимости внесите исправления и сохраните фактические настройки в дополнительную память НК.

**расш. настройки / настройки /настройки системы / настройки -> архив**

сохранение настроек опрыскивателя и параметров обработки

Это Вам позволит восстановить настройки агрегата при ошибочных действиях оператора.

восстановление настроек опрыскивателя и параметров обработки **расш. настройки / настройки /настройки системы / архив -> настройки** • при изменении нормы внесения проконтролируйте ее соответствие установленным на опрыскивателе форсункам. При выборе форсунок, НК выведет на экран таблицу скоростного диапазона обработки для установленной нормы, плотности раствора, ширины обработки и выбранного типа форсунки.

По данным таблицы оцените, возможно ли выполнение обработки на поле с требуемыми скоростями. Если скоростной диапазон Вас устраивает, то:

- при ручном управлении внесением раствора выберите оптимальную скорость обработки и установите в опрыскивающей системе соответствующее этой скорости и заданной норме давление;

Если скоростной диапазон не доступен - измените норму внесения или замените форсунки на другой тип;

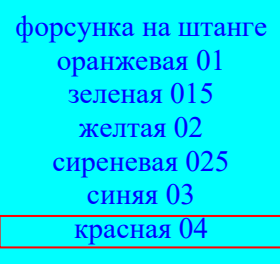

Норма расхода, л/г: 095

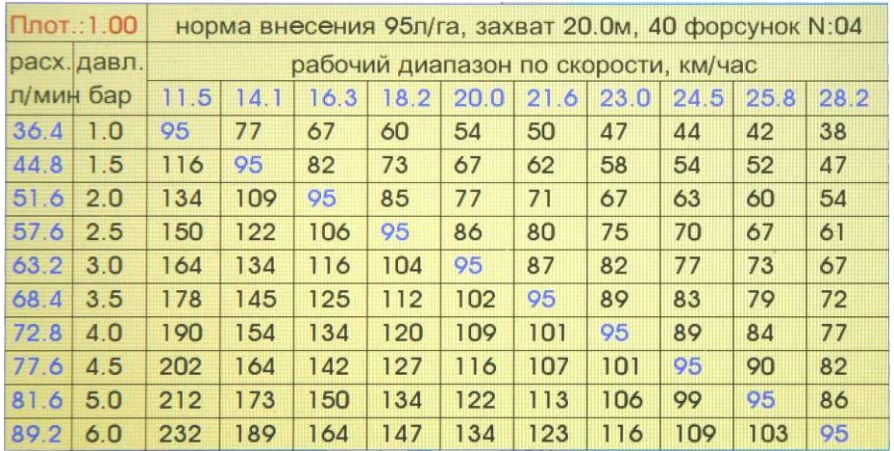

• подключите «Виртуальный» расходомер (см. п 7.3.1.и 7.3.5.). В этом случае НК будет выдавать подсказки при отклонении текущей скорости от рекомендованной:

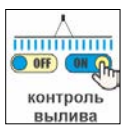

**красный фон** – скорость движения ниже

рекомендованной (перерасход раствора); **нет фона** – скорость обработки соответствует рекомендованной; **желтый фон** – скорость обработки выше рекомендованной (раствора недостаточно).

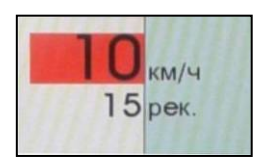

• при необходимости установите значение гарантированного перекрытия (или пропуска) конца штанги над границей ранее обработанного участка

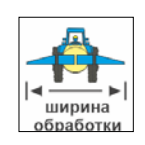

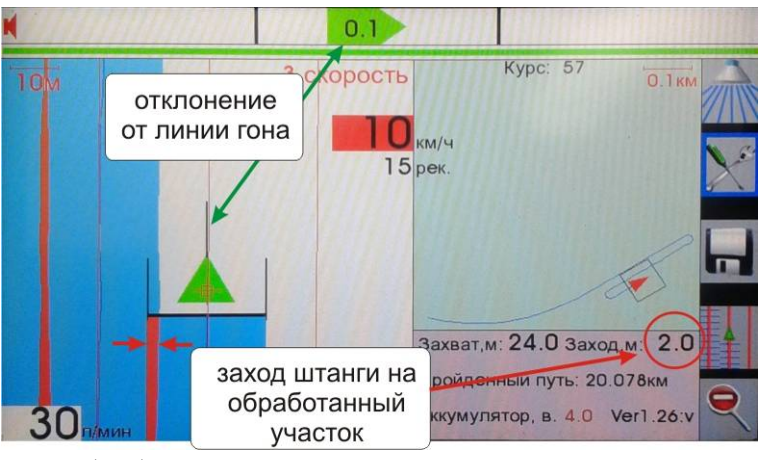

• перед обработкой нового поля очистите экран от информации предыдущего поля кнопкой и введите обозначение нового поля;

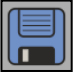

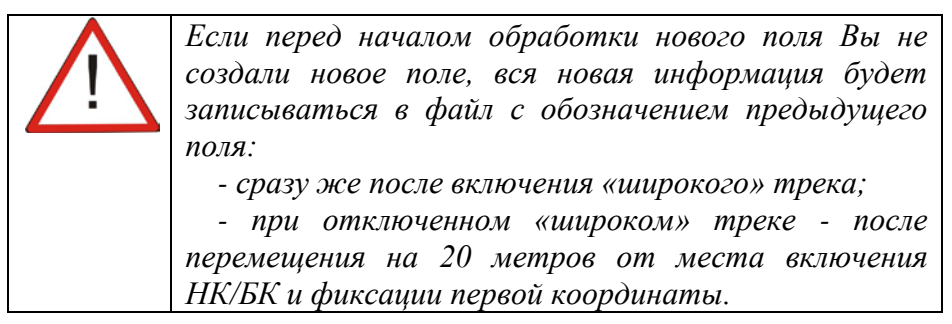

- установите рабочий масштаб «навигационного» окна и включите режим «Обработка»;
- начните обработку. При работе на поле со сложной конфигурацией или с большим количеством внутренних колков, вначале выполните

обработку поля по периметру. Это позволит Вам зафиксировать на экране НК/БК границу поля. В этом случае при работе в ночных условиях Вы всегда сможете уточнить свое текущее местоположение относительно границы поля. Дополнительно, после завершения обработки периметра и возвращения к точке

начала трека Вы сможете рассчитать площадь обрабатываемого поля, выполнив действия по кнопке «Измерить площадь»

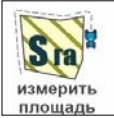

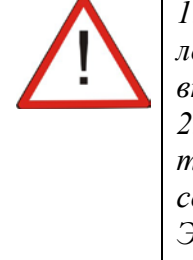

*1.В полученную площадь поля входят площади лесных массивов и иных объектов, находящихся внутри его периметра.*

*2.Если Вам необходимо сохранить полученную траекторию контура обрабатываемого поля, то сохраните ее в память НК/БК шаблоном (см. 5.6.). Это позволит Вам при последующих обработках выводить на экран контур этого поля.*

- далее обработку выполняйте в соответствии с направлением ветра и борозд на поле;
- выберите тип применяемой разбивки гонов
- разбивка по предыдущей траектории;
- разбивка по 2-м точкам.

Нажмите на кнопку «Разметка гонов» или соответствующую иконку на экране. Программа расчертит экран на параллельные Вашему движению

линии с интервалом равным установленной ширине захвата. Линейка бокового отклонения будет показывать направление и величину бокового отклонения от линии гона, вдоль которой движется Ваш опрыскиватель;

- звуковой сигнал будет включаться при отклонении текущего местоположения на установленное расстояние от выведенной на экран линии гона или границы обработанного участка. Тональность сигнала зависит от того, на какой стороне от рекомендованной линии будет находиться опрыскиватель;
- развороты после окончания гона выполняйте таким образом, чтобы выход на следующий гон соответствовал положению маркера на ближайшей к Вам, не закрашенной треком линии гона.

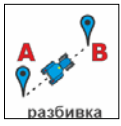

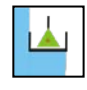

• при необходимости изменения направления обработки (изменение на поле направления борозд), повторно нажмите на кнопку «Разметка гонов». Программа уберет с

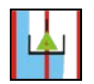

экрана текущую разметку линий и будет готова к приему информации для построения новой;

• при израсходовании раствора выключите «Обработку», не убирая с экрана разбивку гонов. В этом случае, при следовании к

• месту загрузки в «навигационном» окне будет прорисовываться только линия Вашего движения, в окне «контура» поля метка будет перемещаться без прорисовки линии, а последний гон, по которому проводилась обработка, выделится жирной черной линией. Эта линия будет служить Вам ориентиром при возвращении к месту

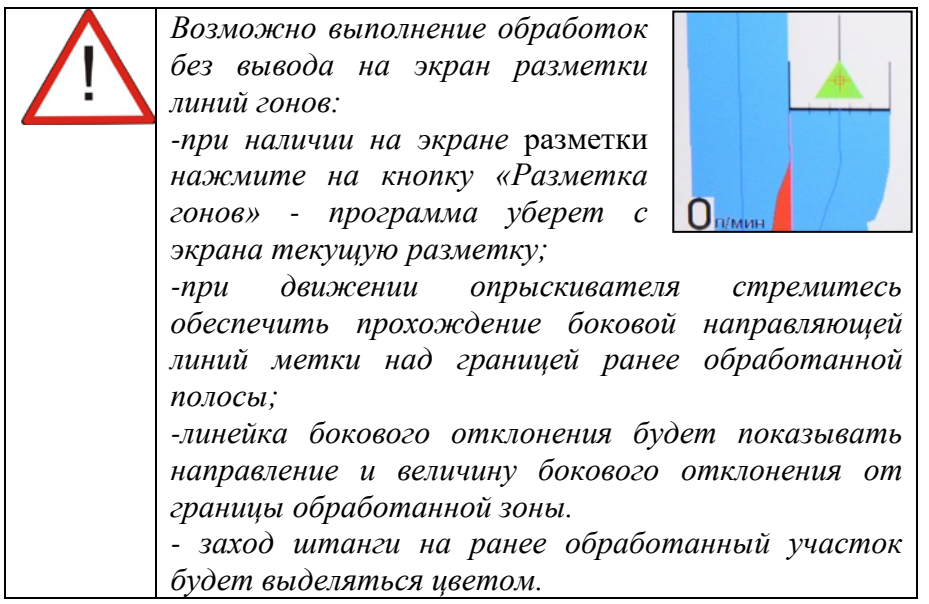

окончания работ.

• при необходимости выполните коррекцию координат:

- после перерыва в обработках проверьте возможный «уход» координат из-за смены созвездия спутников. Для чего, встаньте на колею последнего обработанного гона. При наличии смещения Вашего местонахождения (зеленый маркер на экране НК) относительно линий разбивки

- из информационного окна вызовите функцию «Сдвиг координат» и нажмите на кнопку «Совместить гоны».

Линии гонов совместятся с осью колеи последнего гона.

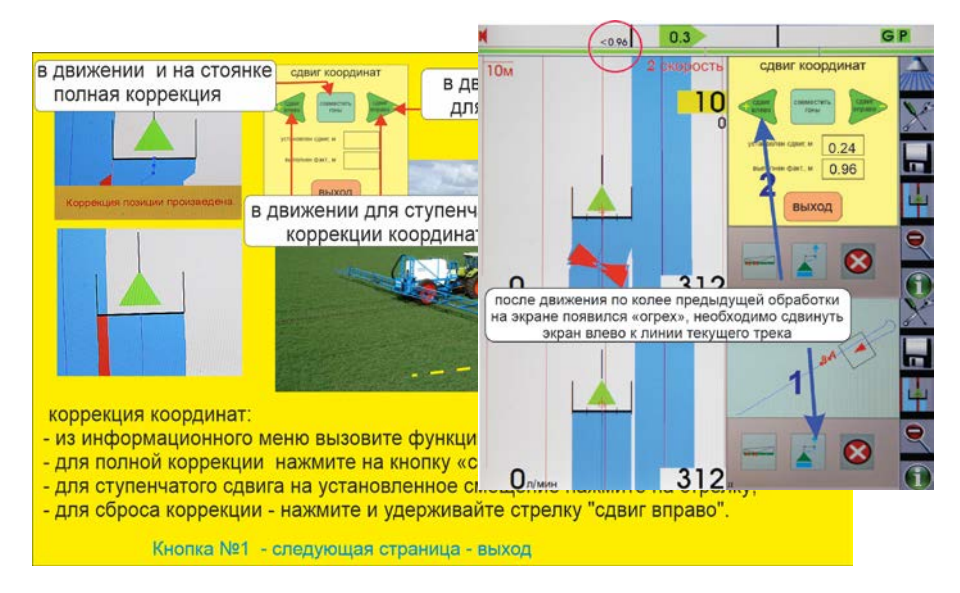

- возможна коррекция координат в движении при их уходе на длинных гонах или после разворота на обратный гон.

Если Вы заметили, что текущая обработка идет с «огрехом» или нахлестом» относительно ранее обработанной полосы, поставьте штангу в необходимое положение и устраните смещение на экране стрелками меню. Экран буде т сдвигаться на установленную ранее величину сдвига. Для полной коррекции- нажмите на кнопку «Совместить гоны».

Для сброса коррекции - нажмите и удерживайте стрелку вправо. После выключения питания произойдет автоматический сброс коррекции.

• в ночное время, при проезде опрыскивателя рядом с препятствием (овраг, дерево, опора и т.п.) зафиксируйте данное препятствие на экране.

**расш. настройки / поставить метку**

На экране появится характерная метка (учтите, что записываются координаты не самого препятствия, а координаты Вашего опрыскивателя, находящегося рядом с препятствием). Появление данной метки на экране при выполнении следующего гона предостережет Вас от возможного столкновения;

• во время обработки, для просмотра зафиксированных Вами ранее границы поля или препятствий, кнопками установите «просмотровый» масштаб, затем вернитесь в «рабочий масштаб» для продолжения опрыскивания;

• при необходимости, измерьте фактическую длину линии гона. Для чего, после выполнения разворота обнулите показания счетчика пройденного пути:

**расш. настройки / обнулить путь**

• выключение НК производите удержанием в нажатом состоянии, в течение 5 сек, кнопки Вкл / Выкл питания или из меню НК.

Программа запустит процесс сохранения результатов обработки. Отключать НК/БК от разъема питания можно будет через 3 секунды после гашения экрана. Повторное включение проводите не ранее чем через 20-30 сек после выключения электропитания;

• если Вы, по какой-либо причине, не обработали за смену поле полностью, на следующий день, после подъезда к этому полю, включите электропитание - программа автоматически выведет на экран всю зафиксированную ранее информацию данного поля. Продолжите обработки.

# **9. Файлы программы «Опрыскивание».**

# **9.1. Подключение внешнего накопителя.**

Информация НК сохраняется в текстовом формате и может быть использована в любой геоинформационной системе.

Подключите к НК съемный флэш накопитель к разъему №3 кабеля НК. DC  $\sqrt{11}$ ll py07-3z 3pin питание 9-36 V

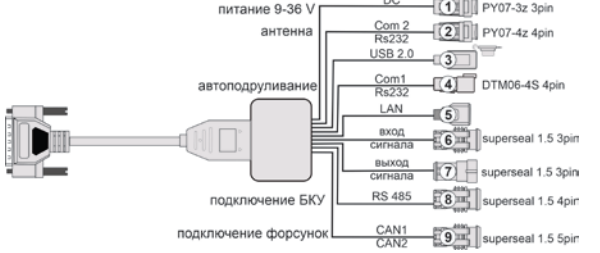

В функции «Настройки системы» НК программно подключите накопитель.

44 **расш. настройки/настройки/настройки системы/внешняя usb флешка**

В памяти НК будут присутствовать:

• папка с названием «CONFDIR», в которой размещаются служебные файлы справочной системы, программ управления внешними устройствами и настроек навигационного приемника.

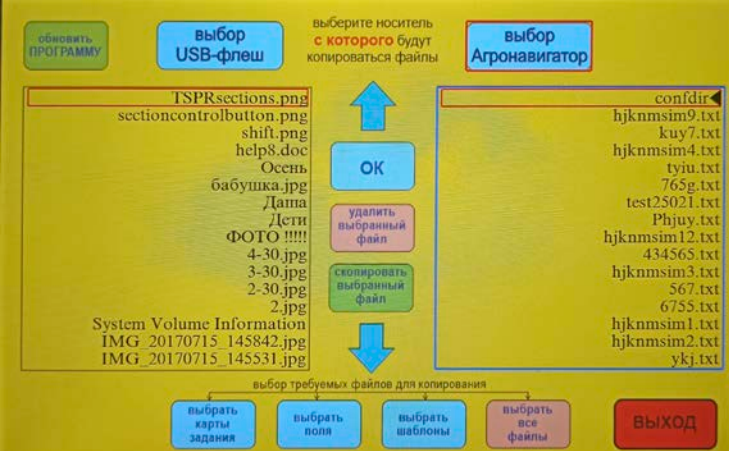

• исходные файлы полей в текстовом формате: «номер поля.txt»; Дополнительно могут присутствовать (если создавались в

соответствующих диалогах):

- файлы меток для каждого поля «номер поля.lb»;
- файлы шаблонов полей в формате программы «Google Планета Земля» «номер поля. kml»;
- файлы карт-заданий «РК номер поля.kml»;
- файлы точек разбивки гонов «abpoints.lst» и др.
- сохраните необходимые данные в НК или накопитель.

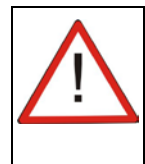

*В процессе эксплуатации, из НК можно удалять любые файлы, кроме служебных файлов, находящихся в папке «CONFDIR».*

# **9.2. Файл записи обработки поля.**

Формат записи – текстовый, обозначение «**…» .txt** Шапка файла:

#3 , 50 , 105.08 , 96.23 , 5 , 4.000 , 4.000 , 4.000 , 4.000 , 4.000 , 0 , \*

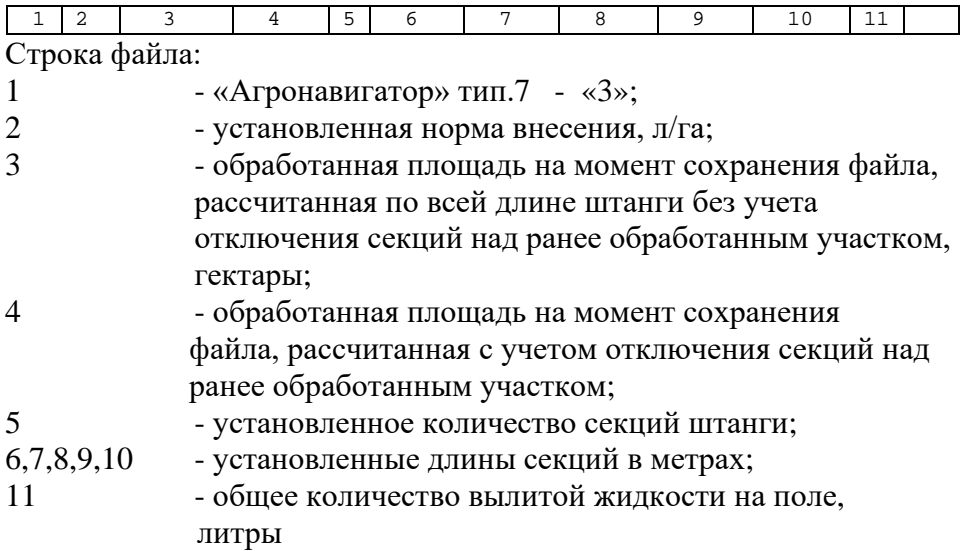

Строка файла:

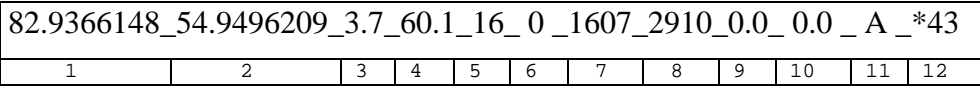

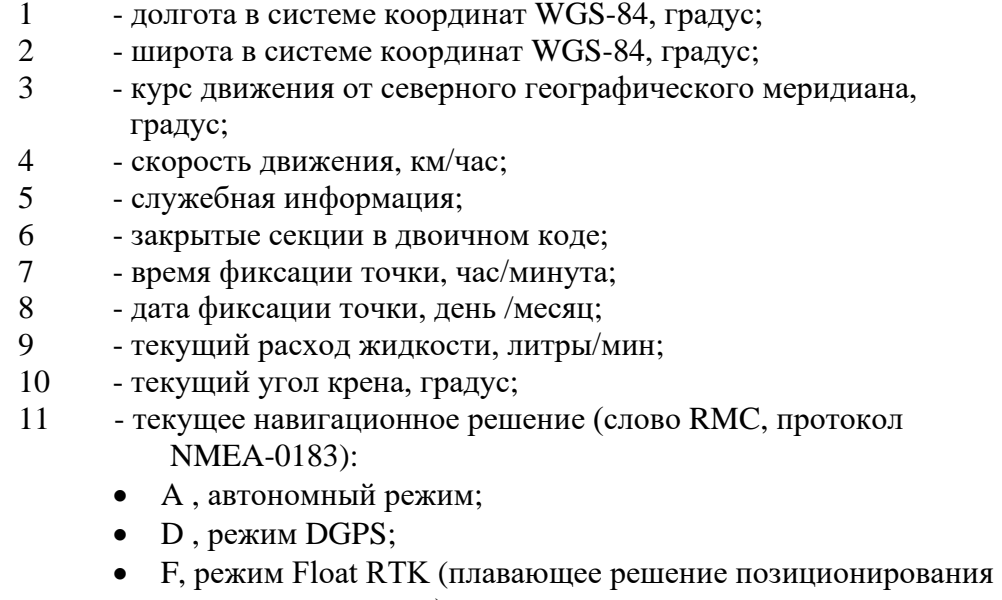

в реальном времени);

- R, режим Fix RTK (фиксированное решение позиционирования в реальном времени);
- E, режим экстраполяции;
- N, режим отсутствия навигационного решения.
- 12 контрольная сумма.

# **9.3. Файл записи меток.**

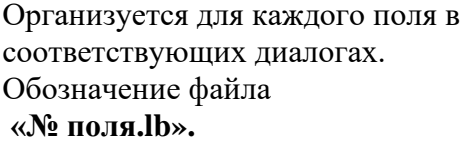

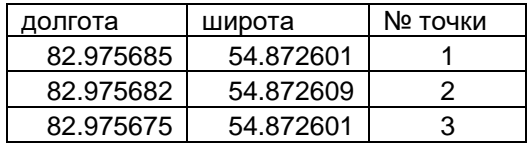

# **9.4. Файл разбивки гонов**.

Создается пользователем в любом текстовом редакторе. Структура: номер поля /долгота в градусах WGS-84 точки А / широта в градусах WGS-84 точки А / долгота в градусах WGS-84 точки Б / широта в градусах WGS-84 точки Б/перевод строки на ПК.

разбивка по точкам А и Б угловая долгота и широта угловая долгота и широта точки Б. WGS-84 точки A. WGS-84 82.858705 54.889527 82.859184 54.894554 юмер поля 2 82.858254 54.892333 82.864490 54.893718 3 82.858705 54.889527 45.0 4 82.858705 54.889527 225.0 угловая долгота и широта угол курса, точки, WGS-84 градус разбивка по траектории

Координаты точек разбивки можно взять непосредственно с космоснимка Вашего поля в программе «Google Планета Земля». Обозначение файла: **«abpoints.lst».**

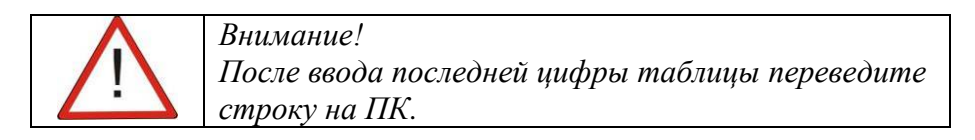

# **9.5. Файлы полей в формате программы «Google Планета Земля».**

Обозначение файла «**номер поля.kml».**

Сохраняются в память НК/БК в меню «шаблоны».

Используются для просмотра выполненных обработок на ПК в программе «Google Планета Земля». Выводится информация о географическом положении поля, его номер и обработанная площадь.

### **9.6. Обновление программы.**

Подключите съемный носитель с файлом новой программы «Asur8.bin» к НК.

После нажатия кнопки «Обновить ПРОГРАММУ» в соответствующем меню обновление установится автоматически.

В информационном окне изменятся номер версии программы.

Новые версии загрузочных файлов программ и инструкция по обновлению размещаются на сайте производителя **www. aerounion.ru** .

## **10. Неисправности.**

При возникновении любых неисправностей в работе навигатора перегрузите систему выключением питания.

Все замечания и предложения по работе системы направляйте на адрес: ООО «Центр точного земледелия Аэросоюз» Россия, г.Новосибирск телефон 383-344-98-06, электронный адрес: [sibaero@aerounion.ru](mailto:sibaero@aerounion.ru) http:/[/www.aerounion.ru](http://www.aerounion.ru/)